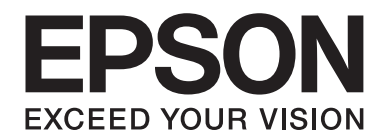

# **Guide réseau**

NPD4963-00 FR

# **Droits d'auteur et noms de marque**

La reproduction, l'enregistrement ou la diffusion de tout ou partie de ce manuel, sous quelque forme et par quelque moyen que ce soit, mécanique, photocopie, sonore ou autres, est interdit sans l'autorisation écrite préalable de Seiko Epson Corporation. Aucune responsabilité n'est assumée quant à l'utilisation des informations de ce manuel relatives aux brevets. Aucune responsabilité n'est également assumée quant aux dommages pouvant résulter de l'utilisation des informations contenues dans ce manuel.

La société Seiko Epson Corporation et ses filiales ne peuvent être tenues pour responsables des préjudices, pertes, coûts ou dépenses subis par l'acquéreur de ce produit ou par des tiers, résultant d'un accident, d'une utilisation non conforme ou abusive de l'appareil, de modifications, de réparations ou de transformations non autorisées de ce produit ou encore du non-respect (sauf aux Etats-Unis d'Amérique) des instructions d'utilisation et d'entretien recommandées par Seiko Epson Corporation.

La société Seiko Epson Corporation et ses filiales n'endossent aucune responsabilité en cas de dommages ou de problèmes pouvant survenir à la suite de l'utilisation d'accessoires ou de consommables autres que les produits originaux de Epson ou ceux qui sont agréés par la société Seiko Epson Corporation.

Microsoft®, Windows® et Windows Vista® sont des marques déposées de Microsoft Corporation.

Apple®, Macintosh®, Mac®, Mac OS® et Bonjour® sont des marques déposées de Apple, Inc. Apple Chancery, Chicago, Geneva, Hoefler Text, Monaco et New York sont des noms de marques ou des marques déposées de Apple, Inc.

EPSON et EPSON ESC/P sont des marques déposées et EPSON AcuLaser et EPSON ESC/P 2 sont des noms de marque de Seiko Epson Corporation.

HP et HP LaserJet sont des marques déposées de Hewlett-Packard Company.

PCL est une marque déposée de Hewlett-Packard Company.

Adobe, le logo Adobe et PostScript3 sont des noms de marque de Adobe Systems Incorporated, qui peuvent être des marques déposées dans certaines juridictions.

CompactFlash est un nom de marque de SanDisk Corporation, déposé aux Etats-Unis et dans d'autres pays.

Ce produit inclut le logiciel RSA BSAFE® Cryptographic de EMC Corporation. RSA et BSAFE sont des marques déposées ou des noms de marque de EMC Corporation aux Etats-Unis et dans d'autres pays.

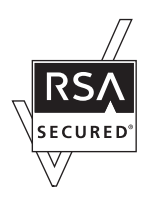

Ce produit contient des modules d'exécution de IBM Rational Rhapsody, Copyright IBM Corporation 2008. Tous droits réservés.

Ce produit comprend un logiciel développé par l'Université de Californie, Berkeley et ses collaborateurs.

*Remarque générale : tous les autres noms de produit mentionnés dans ce manuel ne le sont que dans un but d'identification et peuvent être des marques de leurs propriétaires respectifs. Epson dénie toute responsabilité vis-à-vis de ces marques.*

Copyright © 2013 Seiko Epson Corporation. All rights reserved.

# **Table des matières**

### **[Consignes de sécurité](#page-6-0)**

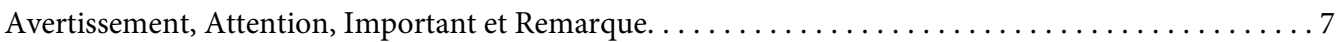

### Chapitre 1 **[Introduction](#page-7-0)**

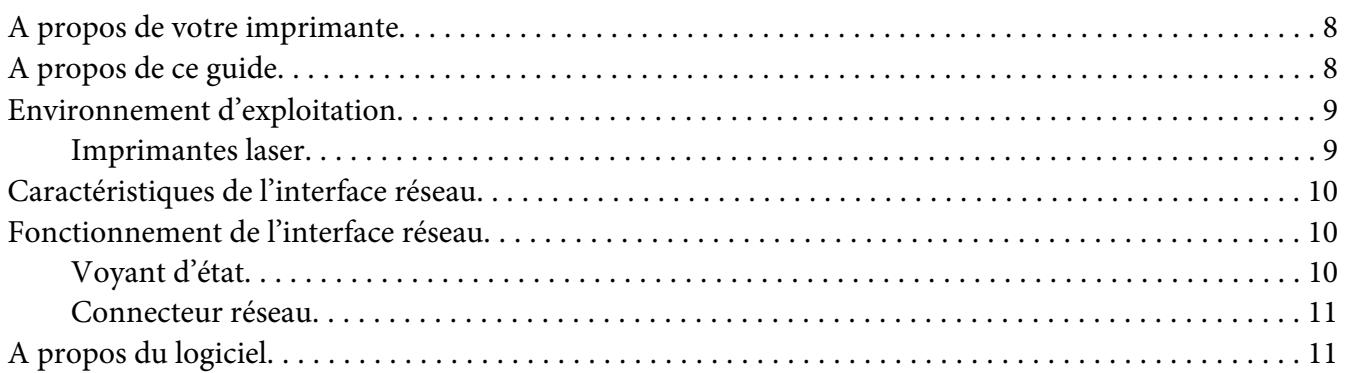

### Chapitre 2 **[Comment faire](#page-12-0)**

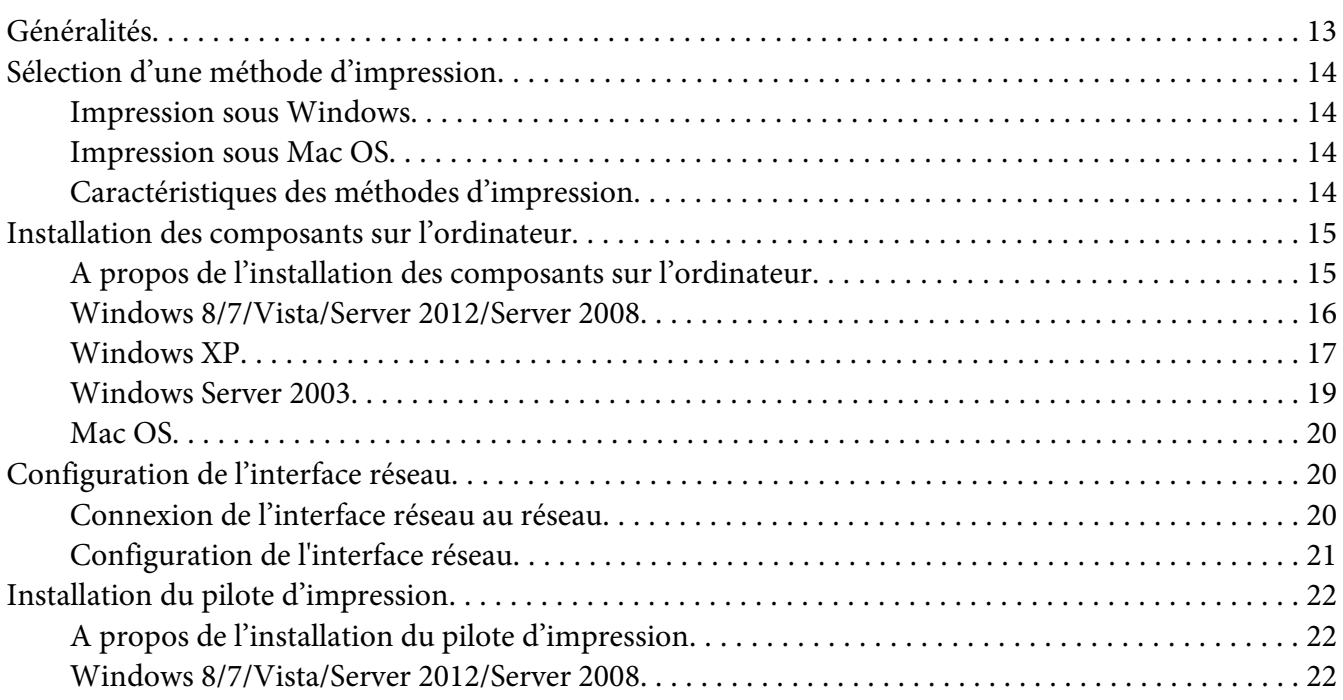

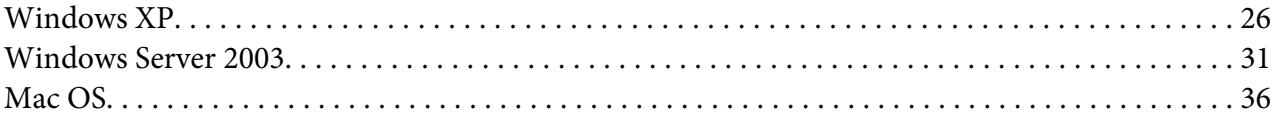

### Chapitre 3 **[Logiciels réseau](#page-36-0)**

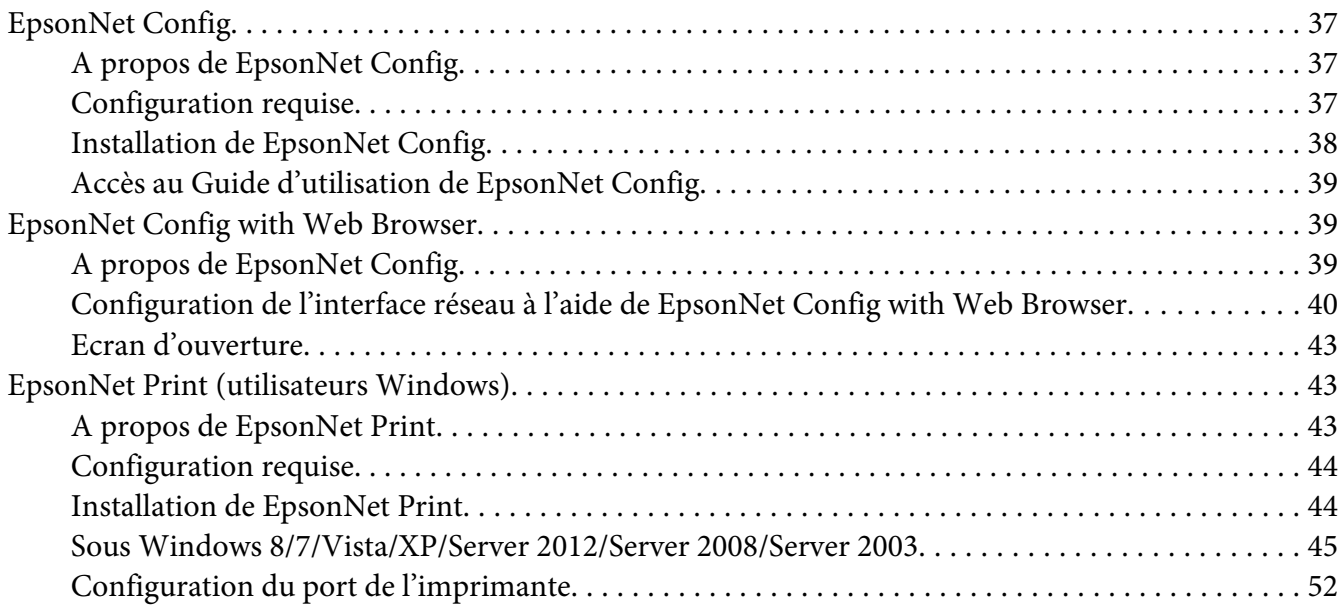

### Chapitre 4 **[Dépannage](#page-54-0)**

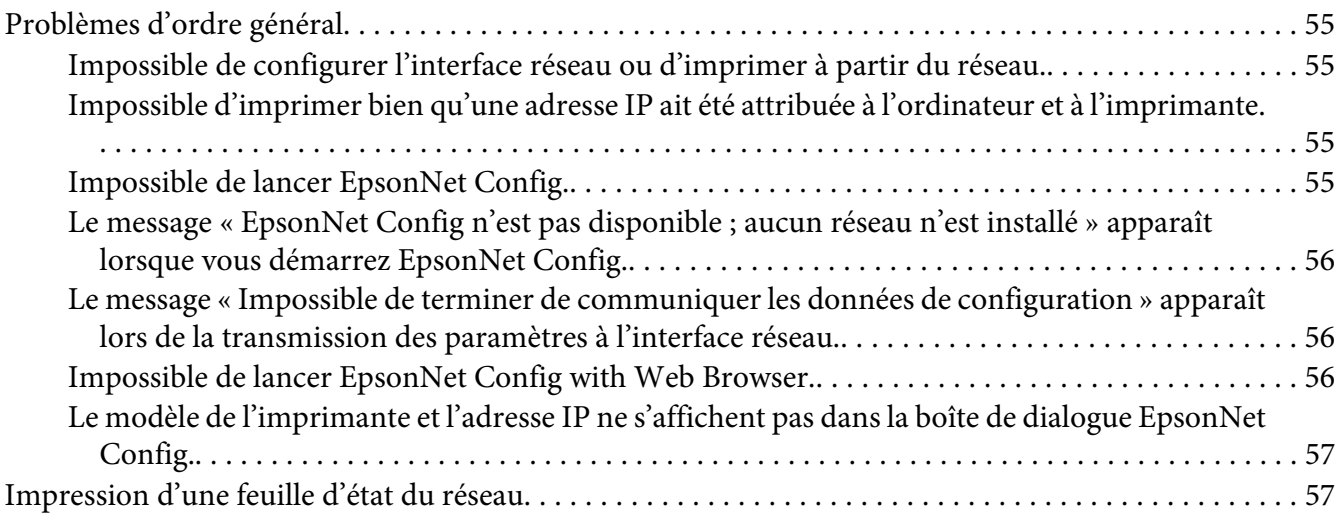

### Chapitre 5 **[Conseils destinés aux administrateurs](#page-58-0)**

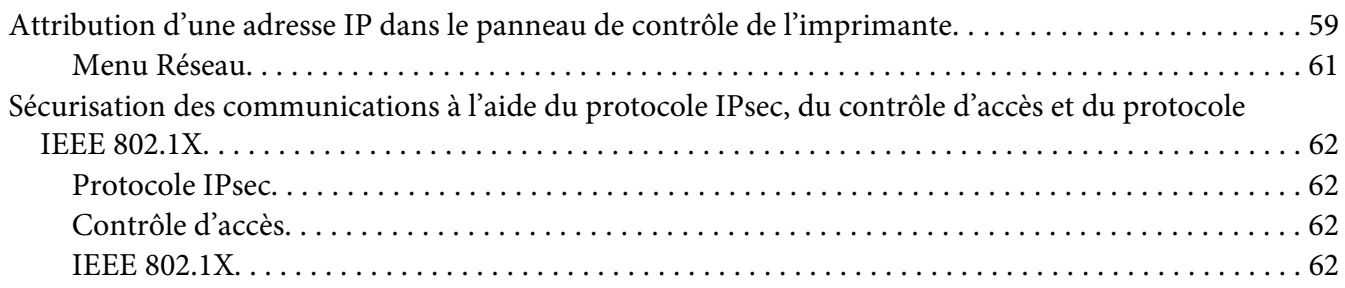

#### **[Index](#page-63-0)**

# <span id="page-6-0"></span>**Consignes de sécurité**

# **Avertissement, Attention, Important et Remarque**

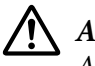

# !*Avertissement*

*A suivre à la lettre pour éviter des blessures corporelles graves.*

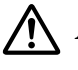

### !*Attention*

*A suivre à la lettre pour éviter des blessures corporelles.*

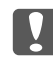

### c *Important*

*Mises en garde à respecter pour éviter d'endommager votre équipement.*

### *Remarque*

*Contient des informations importantes et des conseils utiles sur le fonctionnement de l'imprimante.*

# <span id="page-7-0"></span>Chapitre 1

# **Introduction**

# **A propos de votre imprimante**

Votre imprimante est équipée d'une interface Ethernet intégrée et peut être connectée à partir de n'importe quel emplacement de votre réseau à l'aide d'un connecteur Ethernet 10Base-Te, 100Base-TX ou 1000Base-T. L'interface Ethernet intégrée, désignée sous le nom d'interface réseau dans le présent manuel, sélectionne automatiquement la norme adaptée lors de la connexion à un réseau. En outre, elle sélectionne automatiquement les protocoles réseau appropriés.

Grâce à la prise en charge de plusieurs protocoles par l'interface réseau et à leur détection automatique sur votre réseau, vous pouvez imprimer à partir d'applications Microsoft® Windows® et Apple® Mac OS®.

Utilisez le Software Disc ou visitez le site Web Epson (http://support.epson.net/setupnavi/) pour configurer facilement l'interface réseau utilisée sur le réseau TCP/IP et installer le pilote d'imprimante. Vous pouvez ainsi immédiatement utiliser l'imprimante au sein du réseau TCP/IP.

Si vous souhaitez configurer l'interface réseau pour des protocoles tels que TCP/IP, WSD, LLTD, IPP/IPPS, UPnP, Bonjour, MS Network et SNMP, l'utilitaire de configuration fourni avec le produit (EpsonNet Config) vous permet de procéder rapidement et facilement à la configuration de l'interface réseau utilisée avec ces protocoles.

### *Remarque:*

*L'interface réseau est configurée par l'utilitaire EpsonNet Config de manière à n'utiliser que les protocoles installés sur votre réseau. Par conséquent, vous ne pourrez pas forcément utiliser sur votre réseau ou votre système d'exploitation tous les protocoles mentionnés ci-dessus. Il est possible que les protocoles pouvant être utilisés par l'interface réseau varient selon le système d'exploitation et la configuration du réseau.*

# **A propos de ce guide**

Ce Guide réseau contient des informations relatives à l'utilisation de l'interface réseau au sein d'un réseau. Il indique comment configurer l'interface réseau, installer le logiciel de configuration et modifier les paramètres réseau de l'imprimante et des ordinateurs.

Pour plus d'informations sur votre imprimante, reportez-vous au Guide d'utilisation.

#### <span id="page-8-0"></span>*Remarque:*

- ❏ *Pour lire le guide en ligne, votre ordinateur doit être équipé de l'application Adobe Reader ou Adobe Acrobat Reader.*
- ❏ *Ce manuel s'adresse aux administrateurs réseau ; par conséquent, nombre des procédures décrites demandent des connaissances approfondies sur les réseaux, ainsi que des droits d'administration.*
- ❏ *L'expression « administrateur réseau » désigne toute personne responsable de la maintenance du réseau. Les termes « administrateur » et « superviseur » sont considérés comme synonymes dans ce manuel.*
- ❏ *Dans ce guide, l'expression « interface réseau » désigne l'interface Éthernet intégrée à l'imprimante.*
- ❏ *Certaines captures d'écran présentées dans ce manuel contiennent un nom autre que celui de votre imprimante. Cela ne change en rien les instructions.*
- ❏ *Les systèmes d'exploitation pris en charge varient en fonction de l'imprimante utilisée. Pour connaître les systèmes d'exploitation pris en charge, reportez-vous au Guide d'utilisation de l'imprimante.*

# **Environnement d'exploitation**

L'interface réseau prend en charge les environnements suivants.

# **Imprimantes laser**

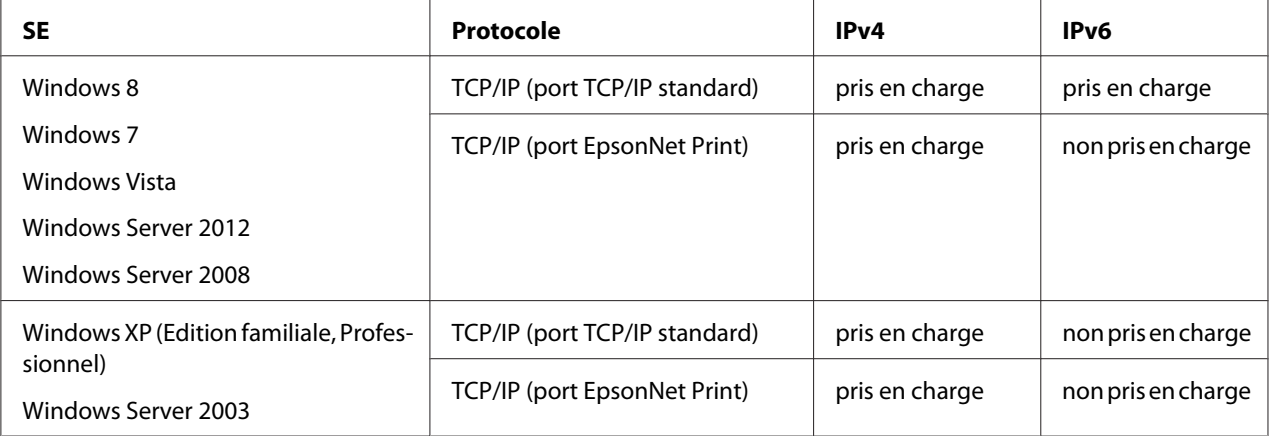

<span id="page-9-0"></span>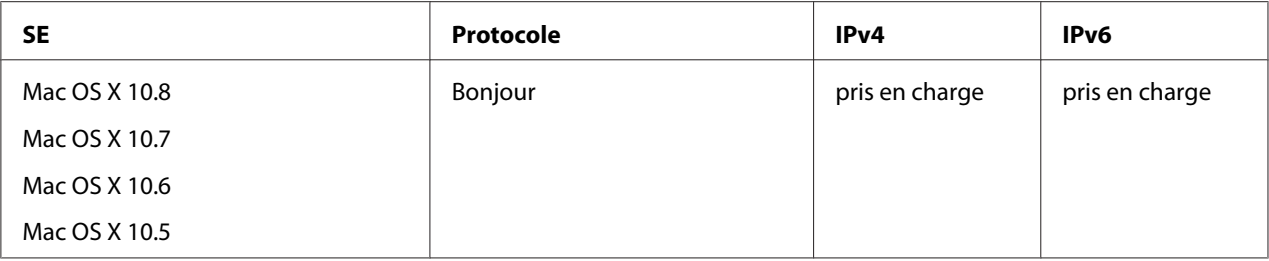

# **Caractéristiques de l'interface réseau**

- ❏ Connexion de votre imprimante Epson par le biais d'une interface Éthernet intégrée au réseau et désignée sous le nom d'interface réseau dans ce manuel.
- ❏ Prise en charge de nombreux protocoles comme TCP/IP, WSD, LLTD, IPP/IPPS, UPnP, Bonjour, MS Network et SNMP.
- ❏ Prise en charge des normes Ethernet 10Base-Te, 100Base-TX et 1000Base-T.
- ❏ Prise en charge du protocole Bonjour sous Mac OS X 10.5 ou une version plus récente.
- ❏ Prise en charge du contrôle d'accès à l'imprimante grâce au filtrage des adresses IP de l'ordinateur client.
- ❏ Prise en charge de SSL (Secure Sockets Layer) pour les protocoles IPPS et HTTPS.
- ❏ Prise en charge de IPsec.
- ❏ Prise en charge de IEEE 802.1x.
- ❏ Prise en charge de EpsonNet Config with Web Browser, ce qui vous permet de configurer et de contrôler l'imprimante à l'aide d'un navigateur Internet.

# **Fonctionnement de l'interface réseau**

# **Voyant d'état**

Les voyants lumineux fournissent des informations importantes au sujet du fonctionnement de l'interface réseau.

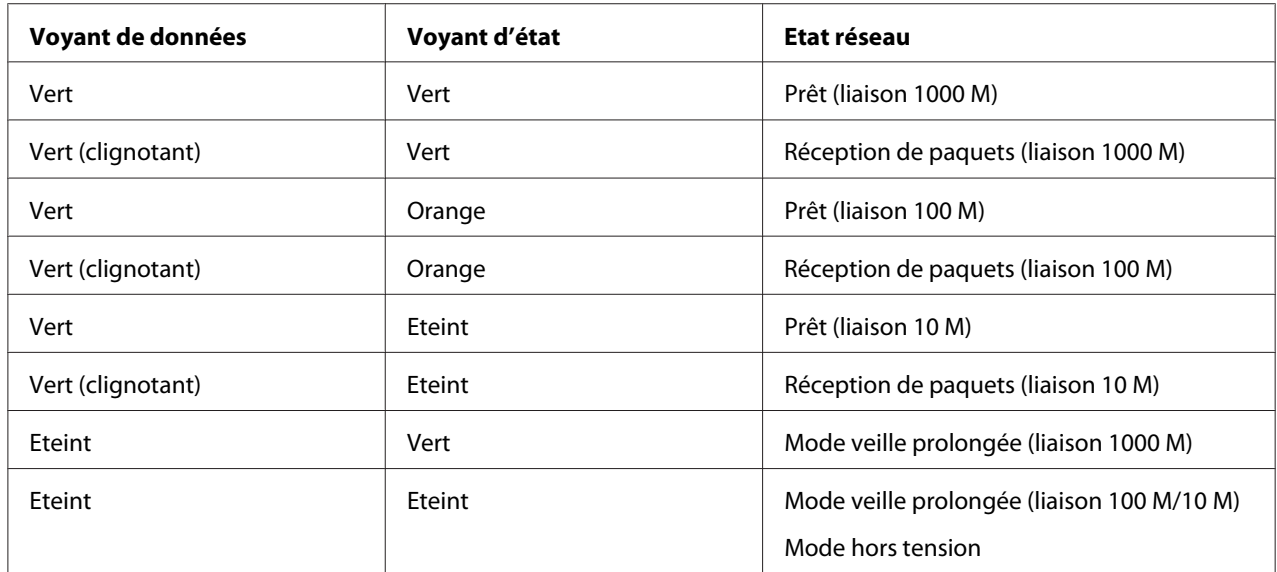

### <span id="page-10-0"></span>**Imprimantes laser**

### **Connecteur réseau**

Connecteur RJ-45 : ce connecteur sert à relier un câble Ethernet au réseau. Vous pouvez utiliser ce câble pour les connexions Ethernet 10Base-Te, 100Base-TX et 1000Base-T.

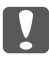

#### c *Important :*

*Vous devez utiliser les câbles à paire torsadée blindée suivants pour connecter l'interface réseau :*

❏ *Catégorie 5 ou supérieure pour la connexion 10Base-Te ou 100Base-TX*

❏ *Catégorie 6 ou supérieure pour la connexion 1000Base-T*

# **A propos du logiciel**

Le Software Disc fourni avec l'imprimante contient les logiciels réseau suivants.

#### *Remarque:*

*Les logiciels fournis varient selon le modèle de l'imprimante.*

- ❏ EpsonNet Config est un utilitaire de configuration destiné aux administrateurs. Il permet de configurer l'interface réseau pour différents protocoles (TCP/IP, MS Network, IPP et SNMP). Reportez-vous à la section [« EpsonNet Config » à la page 37.](#page-36-0)
- ❏ EpsonNet Config with Web Browser est un utilitaire de configuration Web qui permet de configurer l'interface réseau pour les protocoles TCP/IP, MS Network, IPP et SNMP. Reportez-vous à la section [« EpsonNet Config with Web Browser » à la page 39.](#page-38-0)
- ❏ EpsonNet Print est un utilitaire qui permet aux imprimantes du réseau TCP/IP de procéder à une impression poste-à-poste. Reportez-vous à la section [« EpsonNet Print \(utilisateurs Windows\) » à](#page-42-0) [la page 43](#page-42-0).

# <span id="page-12-0"></span>Chapitre 2

# **Comment faire**

# **Généralités**

Cette section détaille les procédures générales de configuration de l'interface réseau utilisée sur un réseau.

1. Vérification du fonctionnement de l'interface réseau.

Vérifiez les fonctions et le fonctionnement de l'interface réseau (voyants d'état et connecteur RJ-45, par exemple). Pour plus d'informations, reportez-vous à la section [« Fonctionnement de](#page-9-0) [l'interface réseau » à la page 10](#page-9-0).

2. Sélection d'une méthode d'impression.

Sélectionnez une méthode d'impression adaptée à votre environnement réseau et à votre système d'exploitation. Si vous n'êtes pas sûr de la méthode à utiliser, reportez-vous à la section [« Impression sous Windows » à la page 14](#page-13-0) ou [« Impression sous Mac OS » à la page 14](#page-13-0) pour plus de détails.

3. Installation des composants requis sur l'ordinateur.

Vérifiez que les composants requis (tels que TCP/IP) sont installés sur l'ordinateur et que les paramètres réseau (adresse IP, masque de sous-réseau, etc.) de l'ordinateur sont configurés. Pour plus d'informations, reportez-vous à la section [« A propos de l'installation des composants sur](#page-14-0) [l'ordinateur » à la page 15.](#page-14-0)

4. Reliez l'interface réseau au réseau.

Reliez l'interface réseau au réseau. Pour plus d'informations, reportez-vous à la section [« Connexion de l'interface réseau au réseau » à la page 20](#page-19-0).

5. Configurez l'interface réseau et installez le pilote d'impression.

Pour plus d'informations, reportez-vous à la section [« Configuration de l'interface réseau » à la](#page-20-0) [page 21](#page-20-0).

6. Configuration des paramètres réseau de l'interface réseau à l'aide de EpsonNet Config (le cas échéant).

<span id="page-13-0"></span>Configurez l'interface réseau à l'aide de EpsonNet Config. Pour plus d'informations, reportez-vous à la section [« A propos de EpsonNet Config » à la page 37](#page-36-0).

### **Sélection d'une méthode d'impression**

### **Impression sous Windows**

Déterminez si le réseau dispose d'un serveur d'impression Windows 8/7/Vista/XP/Server 2012/ Server 2008/Server 2003 et utilisez les suggestions données ci-dessous.

#### *Remarque:*

*Seules les méthodes d'impression recommandées sont détaillées ici. Pour plus d'informations sur les autres méthodes, reportez-vous à la section « Caractéristiques des méthodes d'impression » à la page 14.*

### **Si aucun serveur d'impression Windows 8/7/Vista/XP/Server 2012/Server 2008/Server 2003 n'est présent**

Nous recommandons l'impression TCP/IP. Reportez-vous à la section [« Windows 8/7/Vista/](#page-21-0) [Server 2012/Server 2008 » à la page 22,](#page-21-0) [« Windows XP » à la page 26](#page-25-0) ou [« Windows Server 2003 » à la](#page-30-0) [page 31](#page-30-0).

### **Si un serveur d'impression Windows 8/7/Vista/XP/Server 2012/Server 2008/Server 2003 est présent**

Sur le serveur, connectez l'imprimante et configurez-la de manière à ce qu'elle devienne une imprimante partagée. Vos clients peuvent ensuite imprimer vers cette imprimante partagée.

### **Impression sous Mac OS**

#### **Mac OS X 10.5 ou une version plus récente**

❏ Bonjour

### **Caractéristiques des méthodes d'impression**

Cette section détaille les caractéristiques des différentes méthodes d'impression disponibles.

### <span id="page-14-0"></span>**Impression TCP/IP**

### Avantages

- ❏ Il n'est pas nécessaire d'utiliser un ordinateur en guise d'interface réseau.
- ❏ Aucun utilitaire spécifique n'est nécessaire sous Windows 8/7/Vista/XP/Server 2008/Server 2003.
- ❏ Il est possible d'afficher l'état de l'imprimante à l'aide de EPSON Status Monitor.
- ❏ Il est possible d'imprimer à l'aide d'un routeur.

#### Inconvénients

❏ Le protocole TCP/IP doit être configuré.

### **Impression via Internet**

#### Avantages

❏ Vous pouvez imprimer vers l'imprimante via Internet.

#### Inconvénients

- ❏ EPSON Status Monitor ne peut être utilisé.
- ❏ Les paramètres TCP/IP et DNS sont nécessaires.
- ❏ Il n'est pas possible de partager l'imprimante Internet sous Windows 8/7/Vista/XP/Server 2012/ Server 2008/Server 2003.

# **Installation des composants sur l'ordinateur**

# **A propos de l'installation des composants sur l'ordinateur**

Pour pouvoir configurer l'interface réseau et imprimer à partir de l'ordinateur, vous devez installer les composants nécessaires (tels que TCP/IP) et attribuer une adresse IP et un masque de sous-réseau à votre ordinateur conformément à la méthode d'impression que vous souhaitez utiliser. Reportez-vous à la section de ce chapitre correspondant à votre système d'exploitation.

#### <span id="page-15-0"></span>*Remarque:*

- ❏ *Le disque du système d'exploitation Windows peut être requis durant l'installation.*
- ❏ *Si vous utilisez le protocole TCP/IP pour l'impression, vous devez définir l'adresse IP, le masque de sous-réseau et la passerelle par défaut de l'ordinateur.*

### **Windows 8/7/Vista/Server 2012/Server 2008**

Utilisez la procédure ci-après pour installer les composants nécessaires.

- 1. Ouvrez le **Control Panel (Panneau de configuration)**, puis cliquez sur **View network status and tasks (Afficher l'état et la gestion du réseau)** ou double-cliquez sur **Network and Sharing Center (Centre Réseau et partage)**.
- 2. Cliquez sur **Ethernet** (Windows 8/Server 2012), sur **Local Area Connection (Connexion au réseau local)** (Windows 7) ou sur **View Status (Voir le statut)** (Windows Vista/Server 2008), puis cliquez sur le bouton **Properties (Propriétés)**.

#### *Remarque:*

*Si l'écran User Account Control (Contrôle de compte d'utilisateur) s'affiche, cliquez sur le bouton* **Yes (Oui)** *ou* **Continue (Continuer)***.*

3. Vérifiez que les composants nécessaires suivants figurent dans la liste.

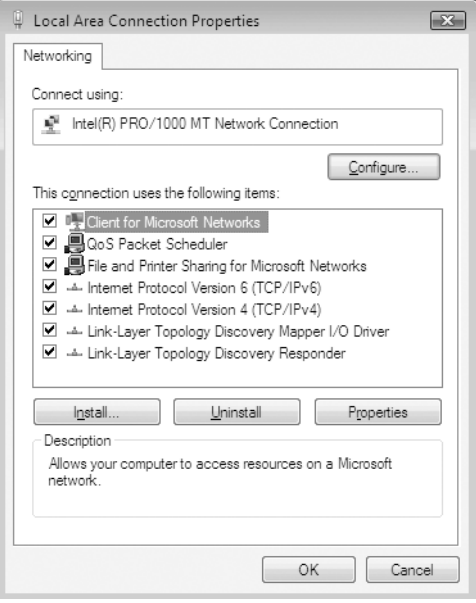

<span id="page-16-0"></span>Le tableau suivant répertorie les composants nécessaires à la configuration de l'interface réseau à l'aide de EpsonNet Config.

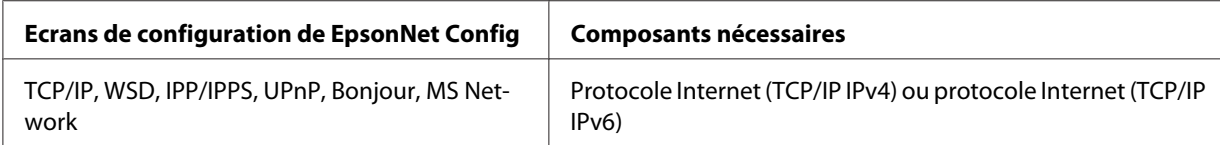

Le tableau suivant répertorie les composants nécessaires pour l'impression réseau.

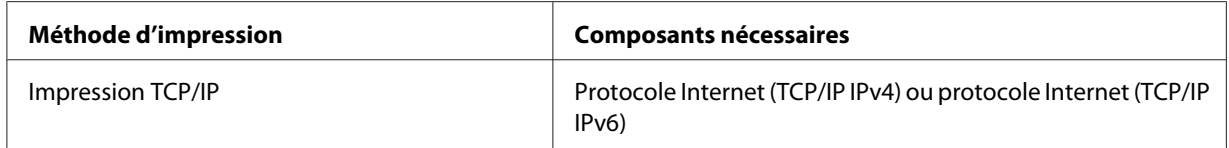

- 4. Double-cliquez sur **Internet Protocol Version 4 (TCP/IPv4) (Protocole Internet Version 4 (TCP/IPv4))** ou sur **Internet Protocol Version 6 (TCP/IPv6) (Protocole Internet Version 6 (TCP/IPv6))** dans la boîte de dialogue des propriétés de la connexion réseau local pour ouvrir la boîte de dialogue des propriétés. Définissez l'adresse IP, le masque de sous-réseau, puis cliquez sur **OK**.
- 5. Redémarrez l'ordinateur.

Les composants nécessaires sont maintenant installés. Passez à la section [« Configuration de](#page-19-0) [l'interface réseau » à la page 20](#page-19-0).

# **Windows XP**

Sous Windows XP, utilisez la procédure ci-après pour installer les composants nécessaires.

- 1. Cliquez sur **Start (Démarrer)**, sélectionnez **Control Panel (Panneau de configuration)**, puis cliquez sur **Network and Internet Connections (Connexions réseau et Internet)**. Sélectionnez **Network Connections (Connexions réseau)**.
- 2. Dans la zone **LAN or High-Speed Internet (Réseau local ou Internet à haute vitesse)**, cliquez sur l'icône **Local Area Connection (Connexion au réseau local)**.
- 3. Dans la zone **Network Tasks (Gestion du réseau)**, cliquez sur **Change settings of this connection (Modifier les paramètres de cette connexion)**.

4. Vérifiez que les composants nécessaires suivants figurent dans la liste.

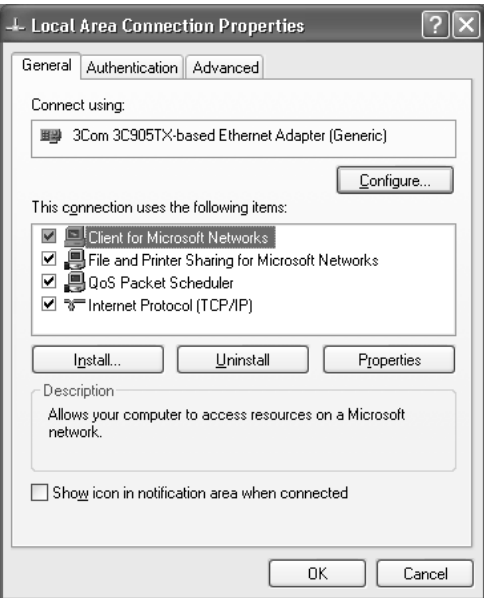

Le tableau suivant répertorie les composants nécessaires à la configuration de l'interface réseau à l'aide de EpsonNet Config.

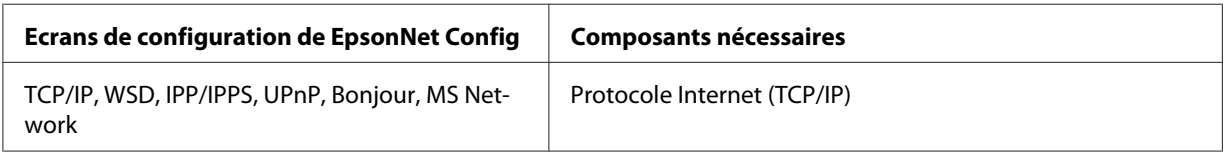

Le tableau suivant répertorie les composants nécessaires pour l'impression réseau.

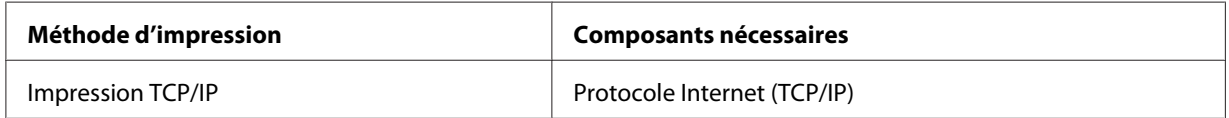

- 5. Double-cliquez sur **Internet Protocol (TCP/IP) (Protocole Internet (TCP/IP))** dans la boîte de dialogue des propriétés de la connexion réseau local pour ouvrir la boîte de dialogue des propriétés des protocoles Internet (TCP/IP). Définissez l'adresse IP, le masque de sous-réseau, puis cliquez sur **OK**.
- 6. Redémarrez l'ordinateur.

Les composants nécessaires sont maintenant installés. Passez à la section [« Configuration de](#page-19-0) [l'interface réseau » à la page 20](#page-19-0).

### <span id="page-18-0"></span>**Windows Server 2003**

Sous Windows Server 2003, utilisez la procédure ci-après pour installer les composants requis.

- 1. Cliquez sur **Start (Démarrer)**, pointez sur **Control Panel (Panneau de configuration)**, puis sélectionnez **Network Connections (Connexions réseau)**. Cliquez sur **Local Area Connections (Connexion au réseau local)**.
- 2. Cliquez sur le bouton **Properties (Propriétés)**.
- 3. Vérifiez que les composants nécessaires suivants figurent dans la liste.

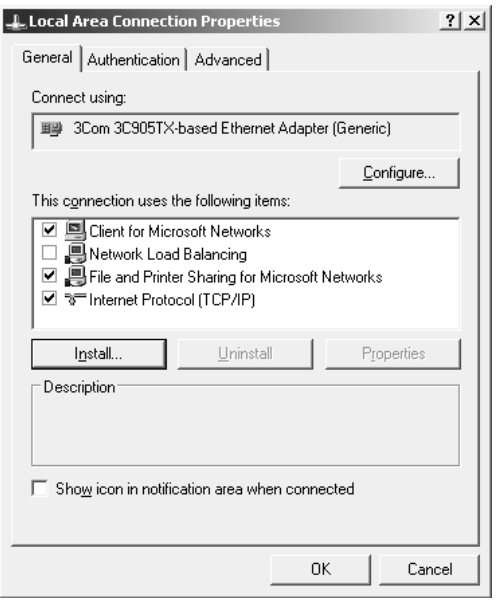

Le tableau suivant répertorie les composants nécessaires à la configuration de l'interface réseau à l'aide de EpsonNet Config.

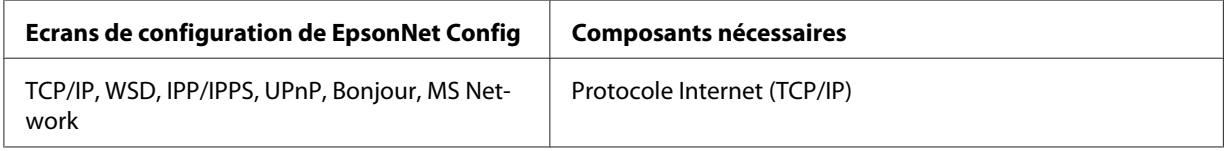

Le tableau suivant répertorie les composants nécessaires pour l'impression réseau.

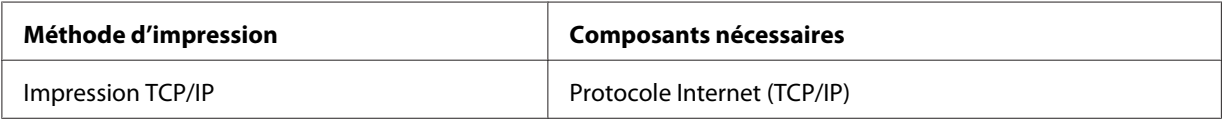

- <span id="page-19-0"></span>4. Double-cliquez sur **Internet Protocol (TCP/IP) (Protocole Internet (TCP/IP))** dans la boîte de dialogue des propriétés de la connexion réseau local pour ouvrir la boîte de dialogue des propriétés des protocoles Internet (TCP/IP). Définissez l'adresse IP, le masque de sous-réseau, puis cliquez sur **OK**.
- 5. Redémarrez l'ordinateur.

Les composants nécessaires sont maintenant installés. Passez à la section « Configuration de l'interface réseau » à la page 20.

### **Mac OS**

Pour attribuer une adresse IP, un masque de sous-réseau, etc. à votre Mac, procédez comme suit.

- 1. Dans le menu Pomme, sélectionnez **System Preferences (Préférences Système)**.
- 2. Ouvrez le panneau de contrôle **Network (Réseau)**. Cliquez sur l'onglet **TCP/IP**.

#### *Remarque:*

*Sous Mac OS X 10.5, sélectionnez la méthode de connexion* **Ethernet** *dans le du panneau de contrôle Network (Réseau), sélectionnez la méthode d'attribution de l'adresse IP dans le menu Configure (Configurer), puis attribuez l'adresse IP.*

- 3. Sélectionnez **Built-in Ethernet (Ethernet intégré)** dans le menu déroulant Show (Afficher).
- 4. Attribuez une adresse IP et configurez d'autres paramètres si nécessaire.
- 5. Cliquez sur le bouton **Apply Now (Appliquer maintenant)** pour enregistrer les modifications.

Passez à la section « Configuration de l'interface réseau » à la page 20.

# **Configuration de l'interface réseau**

### **Connexion de l'interface réseau au réseau**

Procédez comme suit pour relier l'interface réseau au réseau.

1. Assurez-vous que l'imprimante est hors tension.

<span id="page-20-0"></span>2. Connectez une des extrémités du câble réseau au connecteur RJ-45 situé sur l'interface réseau et l'autre extrémité au réseau.

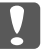

#### c *Important :*

- ❏ *Vous devez utiliser les câbles à paire torsadée blindée suivants pour connecter l'interface réseau.*
	- -- Catégorie 5 ou supérieure pour la connexion 10Base-Te ou 100Base-TX
	- -- Catégorie 6 ou supérieure pour la connexion 1000Base-T
- ❏ *Ne connectez pas directement l'ordinateur et l'interface réseau. Veillez à relier l'interface réseau au réseau à l'aide d'un concentrateur.*

#### *Remarque:*

*Vous pouvez utiliser une connexion Ethernet 10Base-Te, 100Base-TX et 1000Base-T. Lorsque vous imprimez de nombreuses données, nous vous recommandons d'utiliser un réseau de plus haut débit avec un trafic de faible intensité.*

3. Mettez l'imprimante sous tension. Une fois les voyants d'état éteints, imprimez une feuille d'état du réseau.

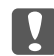

#### **N** *Important*:

*Une fois l'imprimante mise hors tension, attendez que les voyants d'état s'éteignent avant de remettre l'imprimante sous tension, faute de quoi l'interface réseau risque de ne pas fonctionner correctement.*

#### *Remarque pour Mac OS X 10.5 ou une version plus récente :*

*Comme l'imprimante prend en charge les protocoles Bonjour et qu'elle est sous tension par défaut, vous pouvez l'utiliser en réseau. Pour ce faire, il suffit de la connecter au réseau. Vous pouvez désactiver le paramètre Bonjour à l'aide du panneau de contrôle de l'imprimante. Pour plus d'informations, reportez-vous à la section [« Attribution d'une adresse IP dans le panneau de contrôle](#page-58-0) [de l'imprimante » à la page 59](#page-58-0).*

Vous pouvez maintenant configurer l'interface réseau utilisée sur le réseau TCP/IP et installer le pilote d'impression à l'aide du Software Disc fourni avec votre imprimante. Pour plus d'informations, reportez-vous à la section « Configuration de l'interface réseau » à la page 21.

### **Configuration de l'interface réseau**

Configurez l'interface réseau utilisée sur le réseau TCP/IP en installant le EpsonNet Print (utilisateurs Windows uniquement) et installez le pilote d'impression sur votre ordinateur.

<span id="page-21-0"></span>Pour plus d'informations sur EpsonNet Print, reportez-vous à la section [« EpsonNet Print](#page-42-0) [\(utilisateurs Windows\) » à la page 43](#page-42-0).

Pour l'installation du pilote d'impression, reportez-vous à la section « Installation du pilote d'impression » à la page 22.

# **Installation du pilote d'impression**

### **A propos de l'installation du pilote d'impression**

Pour pouvoir utiliser l'imprimante au sein d'un réseau, vous devez installer le pilote correspondant sur votre ordinateur. La section suivante présente l'installation manuelle du pilote d'impression. Reportez-vous à la section de ce chapitre correspondant à votre système d'exploitation.

#### *Remarque:*

- ❏ *Si vous utilisez Windows, le pilote d'impression est fourni sur le Software Disc livré avec votre imprimante.*
- ❏ *Si votre ordinateur n'est pas doté d'un lecteur de CD/DVD, téléchargez le pilote à partir du site Web Epson, puis installez-le.*

*http://www.epson.eu/support/ (Europe) http://support.epson.net/ (en dehors de l'Europe)*

### **Windows 8/7/Vista/Server 2012/Server 2008**

La procédure d'installation du pilote d'impression varie selon la méthode d'impression privilégiée.

#### **Impression TCP/IP**

#### *Remarque:*

*Si vous utilisez EpsonNet Print, la procédure d'installation est différente. Pour plus d'informations, reportez-vous à la section [« A propos de EpsonNet Print » à la page 43](#page-42-0). Notez que EpsonNet Print ne prend pas en charge l'environnement IPv6.*

1. Ouvrez le **Control Panel (Panneau de configuration)**, puis **View devices and printers (Afficher les périphériques et imprimantes)** (Windows 8/7/Server 2012) ou **Printers (Imprimantes)** (Windows Vista/Server 2008).

- 2. Cliquez sur **Add a printer (Ajouter une imprimante)** pour lancer l'Assistant Add Printer (Ajout d'imprimante).
- 3. Cliquez sur **Add a local printer (Ajouter une imprimante locale)**.

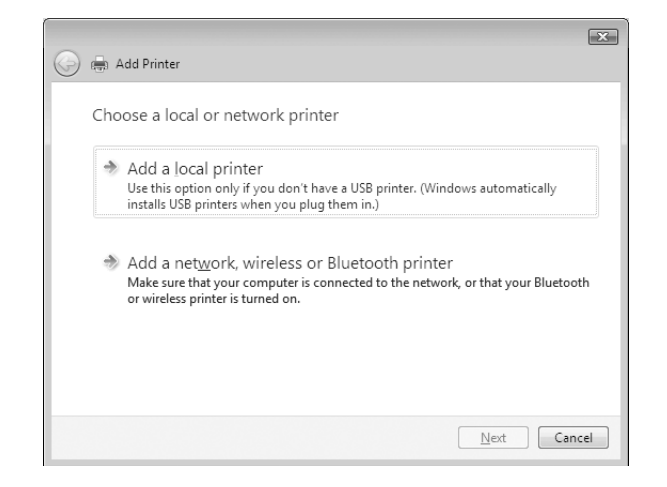

4. Sélectionnez la case d'option **Create a new port (Créer un nouveau port)**, puis **Standard TCP/ IP Port (Port TCP/IP standard)** dans la liste. Cliquez ensuite sur **Next (Suivant)**.

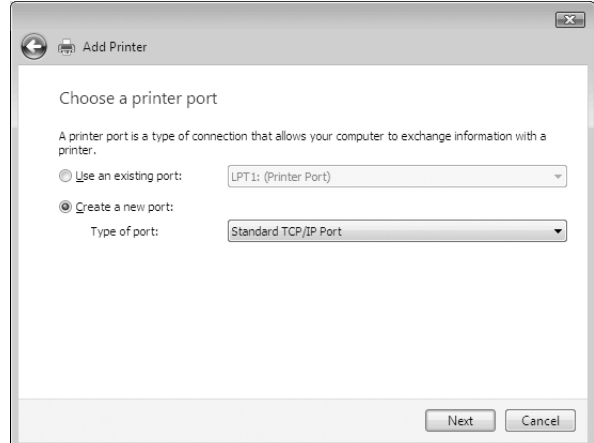

5. Saisissez l'adresse IP de l'interface réseau, puis cliquez sur **Next (Suivant)**.

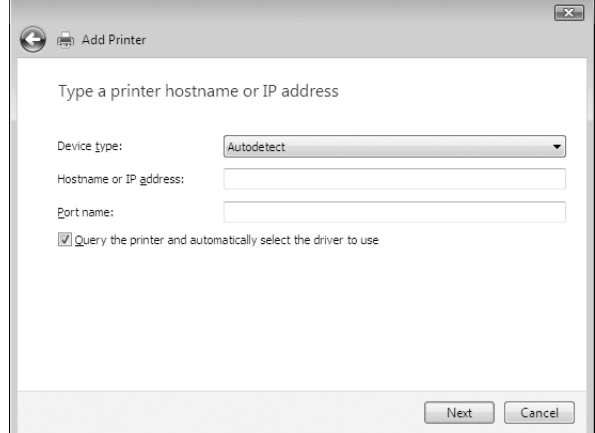

6. Si une erreur se produit, la boîte de dialogue suivante apparaît. Sélectionnez la case d'option **Standard**, puis **EPSON Network Printer (Imprimante réseau EPSON)**. Cliquez sur **Next (Suivant)**.

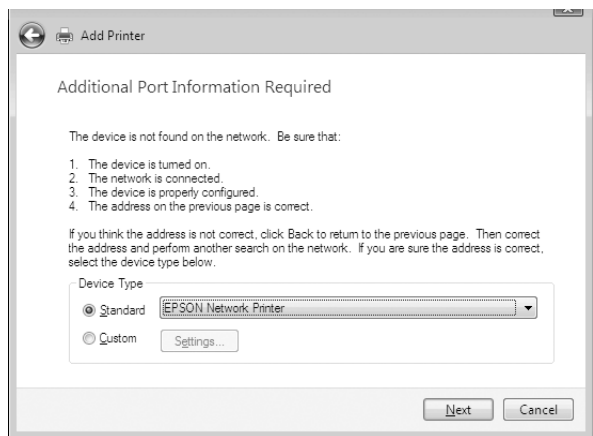

- 7. Cliquez sur **Finish (Terminer)**.
- 8. Pour installer le pilote d'impression, reportez-vous à la section [« Installation d'un pilote](#page-25-0) [d'impression » à la page 26.](#page-25-0)

#### **Impression via Internet (IPP/IPPS)**

1. Ouvrez le **Control Panel (Panneau de configuration)**, puis **View devices and printers (Afficher les périphériques et imprimantes)** (Windows 8/7/Server 2012) ou **Printers (Imprimantes)** (Windows Vista/Server 2008).

- 2. Cliquez sur **Add a printer (Ajouter une imprimante)** pour lancer l'Assistant Add Printer (Ajout d'imprimante).
- 3. Cliquez sur **Add a network, wireless or Bluetooth printer (Ajouter une imprimante réseau, sans fil ou Bluetooth)**.
- 4. Cliquez sur **The printer that I want isn't listed (L'imprimante que je veux n'est pas répertoriée)**.
- 5. Sélectionnez la case d'option **Add a printer using a TCP/IP address or hostname (Ajouter une imprimante à l'aide d'une adresse TCP/IP ou d'un nom d'hôte)**, puis cliquez sur **Next (Suivant)**.
- 6. Saisissez l'URL du périphérique cible dans la zone **Hostname (Nom d'hôte)** ou **IP address (Adresse IP)**, conformément au format indiqué ci-dessous. Il doit s'agir de la même URL que celle définie dans la page d'informations IPP/IPPS de EpsonNet Config.

http://adresse IP de l'interface réseau:631/nom de l'imprimante

Exemple : http://192.168.100.201:631/EPSON\_IPP\_Printer

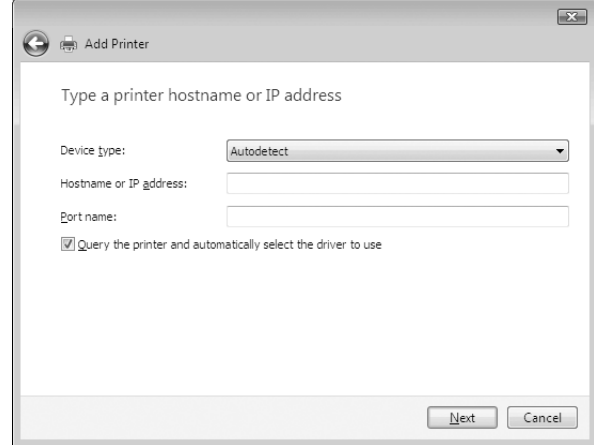

#### *Remarque:*

*Vérifiez l'adresse IP de l'interface réseau à l'aide de EpsonNet Config. Pour plus d'informations, reportez-vous à la section [« A propos de EpsonNet Config » à la page 37](#page-36-0).*

7. Conformez-vous aux instructions affichées pour installer le périphérique. Si besoin, reportez-vous à la section [« Installation d'un pilote d'impression » à la page 26.](#page-25-0)

<span id="page-25-0"></span>8. Si vous voulez imprimer avec IPPS (impression IPP sécurisée), vous devez importer un certificat numérique vers votre imprimante à l'aide de EpsonNet Config with Web Browser. Pour plus d'informations, reportez-vous à la section [« EpsonNet Config with Web Browser » à la](#page-38-0) [page 39](#page-38-0).

### **Installation d'un pilote d'impression**

1. Insérez le Software Disc fourni avec le périphérique.

#### *Remarque:*

*Si votre ordinateur n'est pas doté d'un lecteur de CD/DVD, téléchargez le pilote d'impression à partir du site Web Epson, puis installez-le.*

*http://www.epson.eu/support/ (Europe) http://support.epson.net/ (en dehors de l'Europe)*

- 2. Si l'écran Epson Install Navi s'affiche, fermez la fenêtre.
- 3. Sur l'écran Add Printer (Ajout d'imprimante), cliquez sur le bouton **Have Disk (Disquette fournie)**. La boîte de dialogue Install From Disk (Installer à partir du disque) apparaît.
- 4. Cliquez sur **Browse (Parcourir)**.
- 5. Sélectionnez votre lecteur de CD/DVD dans la zone relative aux lecteurs et double-cliquez sur le dossier **WINX64** ou **WINX86** selon votre système d'exploitation. Cliquez sur **Open (Ouvrir)**.
- 6. Dans la boîte de dialogue Install From Disk (Installer à partir du disque), cliquez sur **OK**.
- 7. Sélectionnez le nom de modèle du périphérique, puis cliquez sur **Next (Suivant)**.

#### *Remarque:*

*Si l'Assistant Add Printer (Ajout d'imprimante) vous invite à choisir entre les options* **Keep existing driver (Conserver le pilote existant)** *et* **Replace existing driver (Remplacer le pilote existant)***, sélectionnez la case d'option* **Replace existing driver (Remplacer le pilote existant)***.*

8. Cliquez sur **Finish (Terminer)** et suivez les instructions affichées à l'écran pour achever l'installation.

# **Windows XP**

La procédure d'installation du pilote d'impression varie selon la méthode d'impression privilégiée.

### **Impression TCP/IP**

#### *Remarque:*

*Si vous utilisez EpsonNet Print, la procédure d'installation est différente. Pour plus d'informations, reportez-vous à la section [« A propos de EpsonNet Print » à la page 43](#page-42-0).*

- 1. Cliquez sur **Start (Démarrer)**, puis sur **Control Panel (Panneau de configuration)**. Sélectionnez **Printers and Other Hardware (Imprimantes et autres périphériques)**, puis cliquez sur **Printers and Faxes (Imprimantes et télécopieurs)**.
- 2. Dans la zone **Printer Tasks (Tâches d'impression)**, cliquez sur **Add a printer (Ajouter une imprimante)** afin de lancer l'Assistant Add Printer (Ajout d'imprimante), puis cliquez sur **Next (Suivant)**.
- 3. Cliquez sur **Local printer attached to this computer (Imprimante locale connectée à cet ordinateur)**, désactivez la case à cocher **Automatically detect and install my Plug and Play printer (Détection automatique et installation de l'imprimante Plug-and-Play)**, puis cliquez sur **Next (Suivant)**.

#### *Remarque:*

*Vous devez désactiver la case à cocher* **Automatically detect and install my Plug and Play printer (Détection automatique et installation de l'imprimante Plug-and-Play)***, car l'imprimante est reliée directement au réseau et non à un ordinateur Windows XP.*

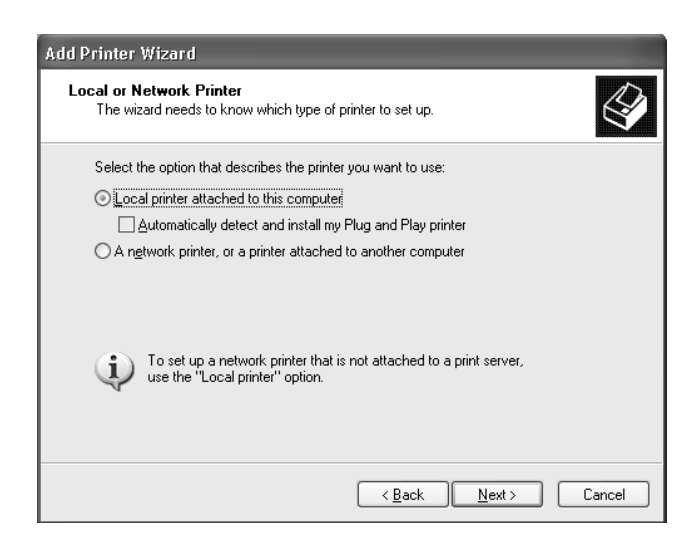

4. Sélectionnez la case d'option **Create a new port (Créer un nouveau port)**, puis **Standard TCP/ IP Port (Port TCP/IP standard)** dans la liste. Cliquez ensuite sur **Next (Suivant)**.

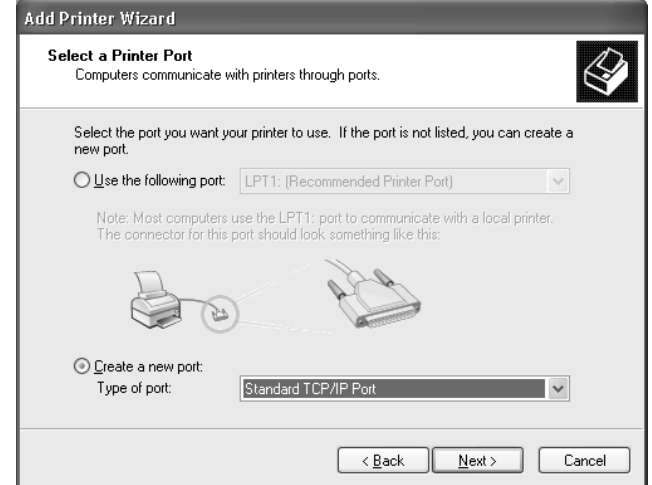

5. Saisissez l'adresse IP de l'interface réseau, puis cliquez sur **Next (Suivant)**.

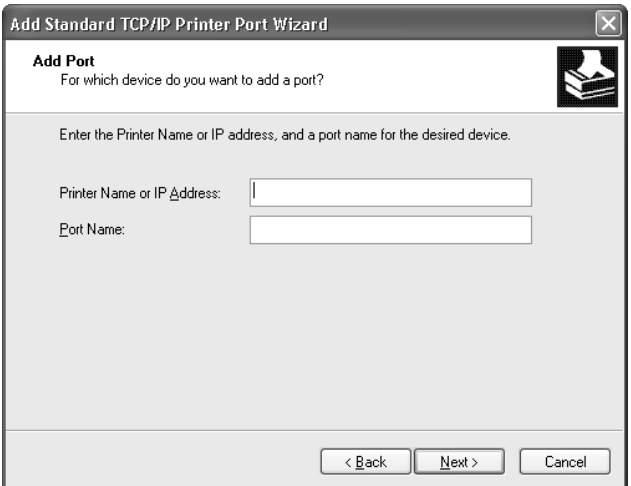

6. Si une erreur se produit, la boîte de dialogue suivante apparaît. Sélectionnez la case d'option **Standard**, puis **EPSON Network Printer (Imprimante réseau EPSON)**. Cliquez sur **Next (Suivant)**.

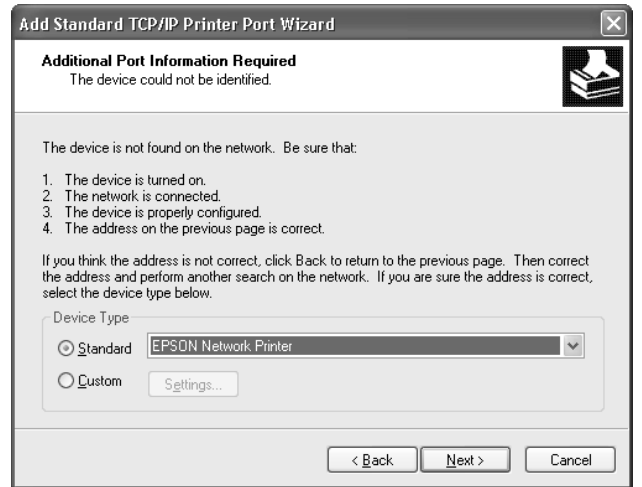

- 7. Cliquez sur **Finish (Terminer)**.
- 8. Pour installer le pilote d'impression, reportez-vous à la section [« Installation d'un pilote](#page-29-0) [d'impression » à la page 30.](#page-29-0)

### **Impression via Internet (IPP/IPPS)**

- 1. Cliquez sur **Start (Démarrer)**, puis sur **Control Panel (Panneau de configuration)**. Sélectionnez **Printers and Other Hardware (Imprimantes et autres périphériques)**, puis cliquez sur **Printers and Faxes (Imprimantes et télécopieurs)**.
- 2. Dans la zone **Printer Tasks (Tâches d'impression)**, cliquez sur **Add a printer (Ajouter une imprimante)** afin de lancer l'Assistant Add Printer (Ajout d'imprimante), puis cliquez sur **Next (Suivant)**.
- 3. Sélectionnez la case d'option **A network printer, or a printer attached to another computer (Une imprimante réseau ou une imprimante connectée à un autre ordinateur)**, puis cliquez sur le bouton **Next (Suivant)**.
- 4. Sélectionnez la case d'option **Connect to a printer on the Internet or on a home or office network (Se connecter à une imprimante sur Internet ou sur un réseau domestique ou d'entreprise)**.

<span id="page-29-0"></span>5. Saisissez l'URL de l'imprimante voulue en respectant le format ci-dessous. Il doit s'agir de la même URL que celle définie dans la page d'informations IPP/IPPS de EpsonNet Config.

http://adresse IP de l'imprimante:631/nom de l'imprimante

Exemple : http://192.168.100.201:631/EPSON\_IPP\_Printer

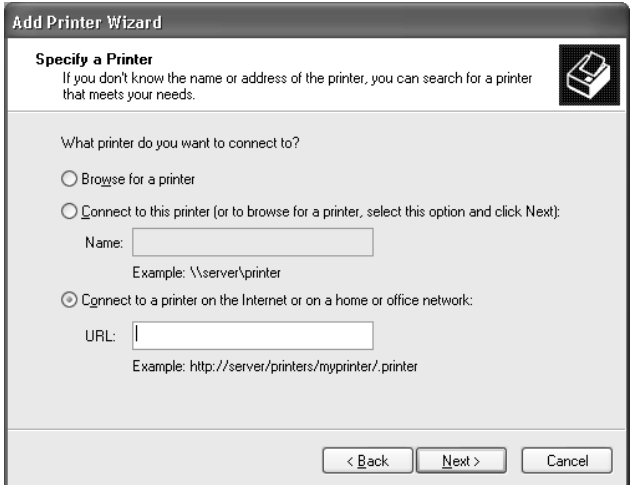

#### *Remarque:*

*Vérifiez l'adresse IP de l'interface réseau à l'aide de EpsonNet Config. Pour plus d'informations, reportez-vous à la section [« A propos de EpsonNet Config » à la page 37](#page-36-0).*

- 6. Conformez-vous aux instructions affichées pour installer l'imprimante. Si besoin, reportez-vous à la section « Installation d'un pilote d'impression » à la page 30.
- 7. Si vous voulez imprimer avec IPPS (impression IPP sécurisée), vous devez importer un certificat numérique vers votre imprimante à l'aide de EpsonNet Config with Web Browser. Pour plus d'informations, reportez-vous à la section [« EpsonNet Config with Web Browser » à la](#page-38-0) [page 39](#page-38-0).

#### **Installation d'un pilote d'impression**

1. Insérez le Software Disc fourni avec l'imprimante.

#### *Remarque :*

*Si votre ordinateur n'est pas doté d'un lecteur de CD/DVD, téléchargez le pilote d'impression à partir du site Web Epson, puis installez-le.*

<span id="page-30-0"></span>*http://www.epson.eu/support/ (Europe) http://support.epson.net/ (en dehors de l'Europe)*

- 2. Si l'écran Epson Install Navi s'affiche, fermez la fenêtre.
- 3. Sur l'écran Add Printer (Ajout d'imprimante), cliquez sur le bouton **Have Disk (Disquette fournie)**. La boîte de dialogue Install From Disk (Installer à partir du disque) apparaît.
- 4. Cliquez sur **Browse (Parcourir)**.
- 5. Sélectionnez votre lecteur de CD/DVD dans la zone relative aux lecteurs et double-cliquez sur le dossier **WINX64** ou **WINX86**. Cliquez sur **Open (Ouvrir)**.
- 6. Dans la boîte de dialogue Install From Disk (Installer à partir du disque), cliquez sur **OK**.
- 7. Sélectionnez le nom du modèle de l'imprimante, puis cliquez sur **Next (Suivant)**.

#### *Remarque:*

*Si l'Assistant Add Printer (Ajout d'imprimante) vous invite à choisir entre les options* **Keep existing driver (Conserver le pilote existant)** *et* **Replace existing driver (Remplacer le pilote existant)***, sélectionnez la case d'option* **Replace existing driver (Remplacer le pilote existant)***.*

8. Cliquez sur **Finish (Terminer)** et suivez les instructions affichées à l'écran pour achever l'installation.

# **Windows Server 2003**

La procédure d'installation du pilote d'impression varie selon la méthode d'impression privilégiée.

### **Impression TCP/IP**

#### *Remarque:*

*Si vous utilisez EpsonNet Print, la procédure d'installation est différente. Pour plus d'informations, reportez-vous à la section [« A propos de EpsonNet Print » à la page 43](#page-42-0).*

- 1. Cliquez sur **Start (Démarrer)**, puis sélectionnez **Printers and Faxes (Imprimantes et télécopieurs)**.
- 2. Double-cliquez sur l'icône **Add Printer (Ajout d'imprimante)** afin de lancer l'Assistant Add Printer (Ajout d'imprimante), puis cliquez sur **Next (Suivant)**.

3. Cliquez sur **Local printer attached to this computer (Imprimante locale connectée à cet ordinateur)**, désactivez la case à cocher **Automatically detect and install my Plug and Play printer (Détection automatique et installation de l'imprimante Plug-and-Play)**, puis cliquez sur **Next (Suivant)**.

#### *Remarque:*

*Vous devez désactiver la case à cocher* **Automatically detect and install my Plug and Play printer (Détection automatique et installation de l'imprimante Plug-and-Play)***. L'imprimante est en effet directement reliée au réseau (et non à un ordinateur).*

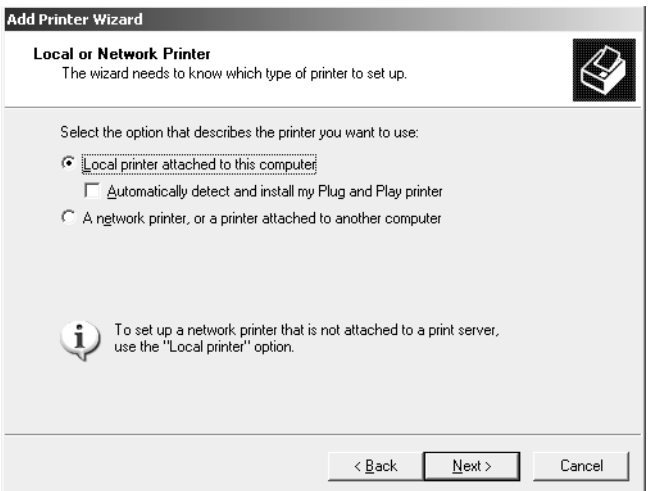

4. Sélectionnez la case d'option **Create a new port (Créer un nouveau port)**, puis **Standard TCP/ IP Port (Port TCP/IP standard)** dans la liste. Cliquez sur **Next (Suivant)**.

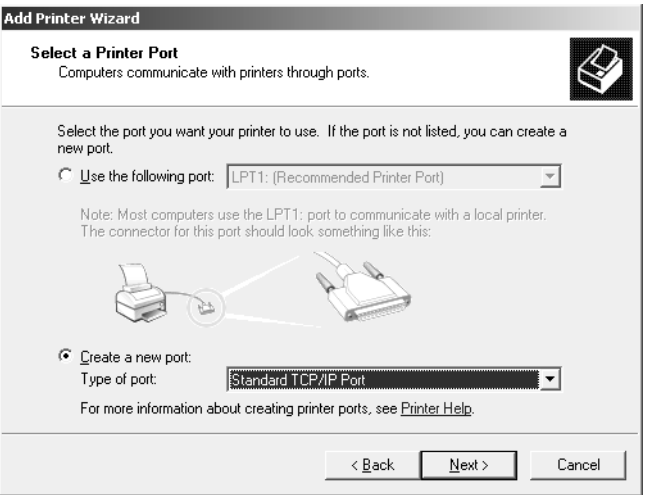

- 5. Lorsque la boîte de dialogue Assistant Ajout de port imprimante TCP/IP standard s'affiche, cliquez sur **Next (Suivant)**.
- 6. Saisissez l'adresse IP de l'interface réseau, puis cliquez sur **Next (Suivant)**.

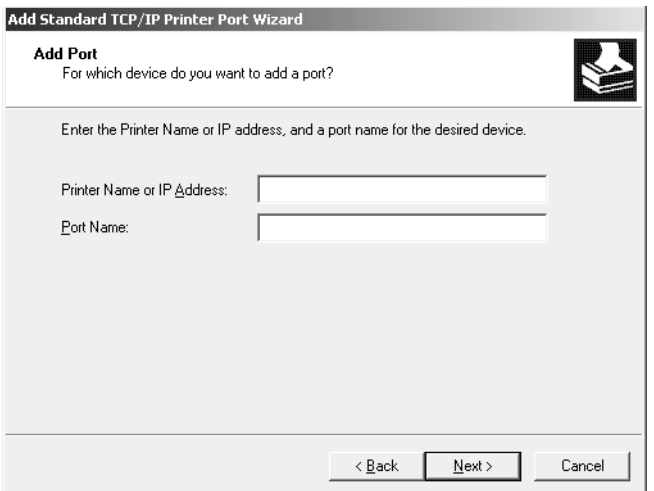

7. Si une erreur se produit, la boîte de dialogue suivante apparaît. Sélectionnez la case d'option **Standard**, puis **EPSON Network Printer (Imprimante réseau EPSON)**. Cliquez sur **Next (Suivant)**.

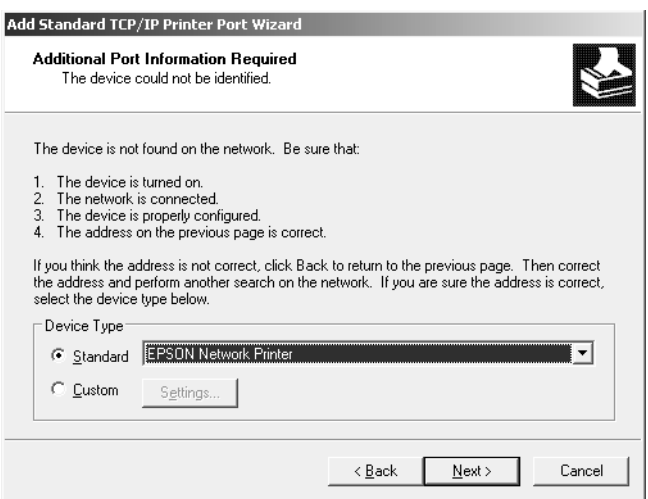

- 8. Cliquez sur **Finish (Terminer)**.
- 9. Pour installer le pilote d'impression, reportez-vous à la section [« Installation d'un pilote](#page-34-0) [d'impression » à la page 35.](#page-34-0)

#### **Impression via Internet (IPP/IPPS)**

- 1. Cliquez sur **Start (Démarrer)**, puis sélectionnez **Printers and Faxes (Imprimantes et télécopieurs)**.
- 2. Double-cliquez sur l'icône **Add Printer (Ajout d'imprimante)** afin de lancer l'Assistant Add Printer (Ajout d'imprimante), puis cliquez sur **Next (Suivant)**.
- 3. Sélectionnez **A network printer, or a printer attached to another computer (Une imprimante réseau ou une imprimante connectée à un autre ordinateur)**, puis cliquez sur **Next (Suivant)**.
- 4. Sélectionnez la case d'option **Connect to a printer on the Internet or on a home or office network (Se connecter à une imprimante sur Internet ou sur un réseau domestique ou d'entreprise)**.
- 5. Saisissez l'adresse URL permettant d'accéder à l'imprimante voulue en respectant le format ci-dessous. Il doit s'agir de la même adresse URL que celle définie dans la page d'informations IPP/IPPS de EpsonNet Config.

http://adresse IP de l'imprimante:631/nom de l'imprimante

Exemple : http://192.168.100.201:631/EPSON\_IPP\_Printer

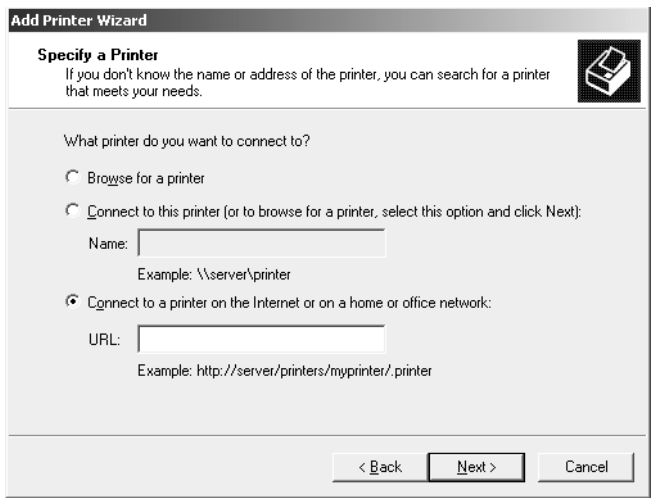

#### *Remarque:*

*Vérifiez l'adresse IP de l'interface réseau à l'aide de EpsonNet Config. Pour plus d'informations, reportez-vous à la section [« A propos de EpsonNet Config » à la page 37](#page-36-0).*

- <span id="page-34-0"></span>6. Conformez-vous aux instructions affichées pour installer l'imprimante. Si besoin, reportez-vous à la section « Installation d'un pilote d'impression » à la page 35.
- 7. Si vous voulez imprimer avec IPPS (impression IPP sécurisée), vous devez importer un certificat numérique vers votre imprimante à l'aide de EpsonNet Config with Web Browser. Pour plus d'informations, reportez-vous à la section [« EpsonNet Config with Web Browser » à la](#page-38-0) [page 39](#page-38-0).

### **Installation d'un pilote d'impression**

1. Insérez le Software Disc fourni avec l'imprimante.

#### *Remarque :*

*Si votre ordinateur n'est pas doté d'un lecteur de CD/DVD, téléchargez le pilote d'impression à partir du site Web Epson, puis installez-le.*

*http://www.epson.eu/support/ (Europe) http://support.epson.net/ (en dehors de l'Europe)*

- 2. Si l'écran Epson Install Navi s'affiche, fermez la fenêtre.
- 3. Sur l'écran Add Printer (Ajout d'imprimante), cliquez sur le bouton **Have Disk (Disquette fournie)**. La boîte de dialogue Install From Disk (Installer à partir du disque) apparaît.
- 4. Cliquez sur **Browse (Parcourir)**.
- 5. Sélectionnez votre lecteur de CD/DVD dans la zone relative aux lecteurs et double-cliquez sur le dossier **WINX64** ou **WINX86**. Cliquez sur **Open (Ouvrir)**.
- 6. Dans la boîte de dialogue Install From Disk (Installer à partir du disque), cliquez sur **OK**.
- 7. Sélectionnez le nom du modèle de l'imprimante, puis cliquez sur **Next (Suivant)**.

### *Remarque:*

*Si l'Assistant Add Printer (Ajout d'imprimante) vous invite à choisir entre les options* **Keep existing driver (Conserver le pilote existant)** *et* **Replace existing driver (Remplacer le pilote existant)***, sélectionnez la case d'option* **Replace existing driver (Remplacer le pilote existant)***.*

8. Cliquez sur **Finish (Terminer)**, puis suivez les instructions affichées à l'écran pour finir l'installation.

# <span id="page-35-0"></span>**Mac OS**

### **Installation d'un pilote d'impression**

Visitez le site Web Epson pour télécharger et installer le pilote.

http://www.epson.eu/support/ (Europe) http://support.epson.net/ (en dehors de l'Europe)

### **Mac OS X 10.5 ou une version plus récente**

Procédez comme suit pour configurer une imprimante.

#### Impression Bonjour

- 1. Ouvrez **System Preferences (Préférences Système)**.
- 2. Ouvrez **Print & Fax (Imprimer et télécopier)**.
- 3. Cliquez sur le bouton **+** pour ajouter une nouvelle imprimante.
- 4. Sélectionnez le modèle d'imprimante connectée avec Bonjour souhaité.
- 5. Cliquez sur **Add (Ajouter)**.

#### Impression TCP/IP

- 1. Ouvrez **System Preferences (Préférences Système)**.
- 2. Ouvrez **Print & Fax (Imprimer et télécopier)**.
- 3. Cliquez sur le bouton **+** pour ajouter une nouvelle imprimante.
- 4. Cliquez sur **IP**.
- 5. Sélectionnez le protocole d'impression désiré dans la liste déroulante.
- 6. Entrez le nom d'hôte ou l'adresse IP de l'imprimante.
- 7. Sélectionnez le modèle d'imprimante souhaité.
- 8. Cliquez sur **Add (Ajouter)**.

# <span id="page-36-0"></span>Chapitre 3 **Logiciels réseau**

Ce chapitre vous indique comment utiliser les logiciels réseau fournis avec l'imprimante.

#### *Remarque:*

*Les logiciels fournis varient selon le modèle de l'imprimante.*

# **EpsonNet Config**

# **A propos de EpsonNet Config**

EpsonNet Config est un logiciel de configuration destiné aux administrateurs qui leur permet de configurer l'interface réseau pour le protocole TCP/IP.

#### *Remarque :*

*Assurez-vous d'utiliser le logiciel EpsonNet Config pour votre imprimante.*

# **Configuration requise**

Le tableau suivant détaille la configuration requise pour l'utilisation de EpsonNet Config :

### **Windows**

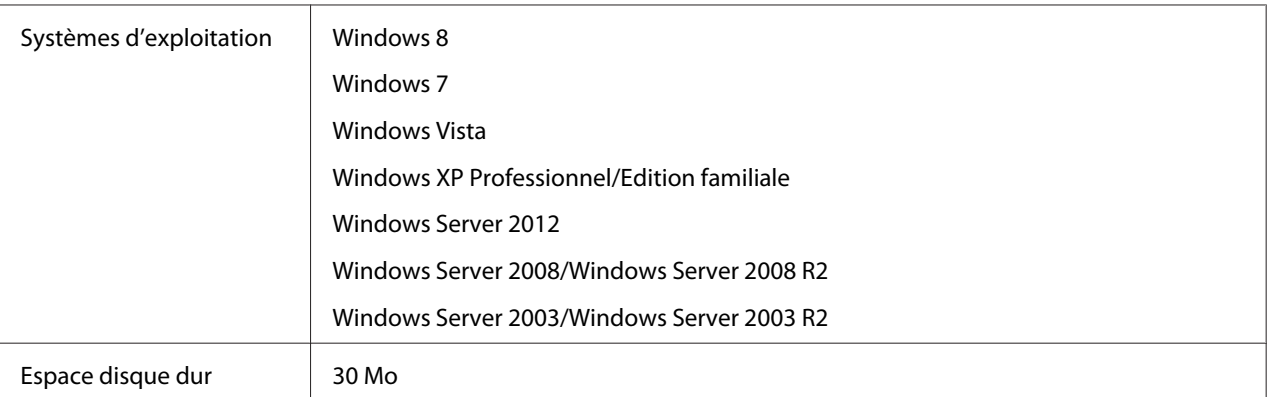

### <span id="page-37-0"></span>**Mac OS**

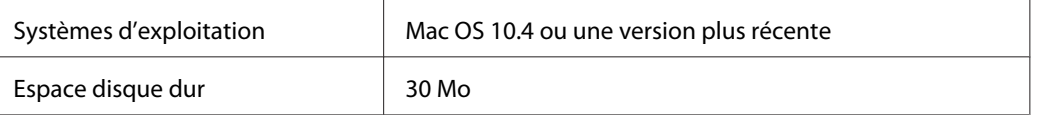

# **Installation de EpsonNet Config**

Vous pouvez installer EpsonNet Config sur votre ordinateur à l'aide du Software Disc fourni avec votre imprimante (utilisateurs Windows), ou téléchargé à partir du site Web Epson suivant (utilisateurs Windows et Mac OS).

### **Installation à partir du Software Disc (utilisateurs Windows)**

#### *Remarque :*

*Vous devez vous connecter au système d'exploitation avec un compte d'administrateur pour installer EpsonNet Config.*

- 1. Insérez le Software Disc fourni avec le périphérique.
- 2. Si la lettre du lecteur de CD/DVD est D:, double-cliquez sur **setup.exe** dans **D:\Network \EpsonNetConfig\**.

#### *Remarque :*

*Modifiez au besoin la lettre de lecteur pour votre système.*

#### *Remarque :*

- ❏ *Si vous ajoutez ou supprimez des protocoles ou des services sur votre système d'exploitation après avoir installé EpsonNet Config, il est possible que EpsonNet Config ne fonctionne pas correctement. Dans ce cas, désinstallez et réinstallez EpsonNet Config.*
- ❏ *Si la fenêtre d'alerte de sécurité Windows s'affiche une fois EpsonNet Config lancé, cliquez sur le bouton* **Allow access(Autoriser l'accès)** *ou* **Unblock (Débloquer)***, faute de quoi les périphériques ne seront pas affichés sur l'écran de EpsonNet Config.*

### **Installation à partir du site Web Epson (utilisateurs Windows et Mac OS)**

Visitez le site Web Epson suivant pour télécharger et installer le logiciel EpsonNet Config.

http://www.epson.eu/support/ (Europe) http://support.epson.net/ (en dehors de l'Europe)

# <span id="page-38-0"></span>**Accès au Guide d'utilisation de EpsonNet Config**

Le Guide d'utilisation de EpsonNet Config contient des informations détaillées, relatives à EpsonNet Config. Procédez comme suit pour afficher le Guide d'utilisation de EpsonNet Config.

### **Windows**

- 1. Cliquez sur **Start (Démarrer)**, pointez sur **All Programs (Tous les programmes)**, sélectionnez **EpsonNet**, puis sélectionnez **EpsonNet Config V4**.
- 2. Cliquez sur **EpsonNet Config User's Guide (Guide d'utilisation de EpsonNet Config)**.

Le Guide d'utilisation de EpsonNet Config s'affiche. Vous pouvez obtenir des informations relatives à l'utilisation de EpsonNet Config en cliquant sur les liens situés sur la première page ou sur la page de la table des matières.

### **Mac OS**

- 1. Démarrez le Finder.
- 2. Dans le dossier **Applications**, double-cliquez sur le dossier **EpsonNet**, puis double-cliquez sur le dossier **EpsonNet Config V4**. Pour finir, double-cliquez sur l'icône **EpsonNet Config**.

L'application EpsonNet Config démarre.

3. Dans le menu Aide, sélectionnez **EpsonNet Config Help (Aide de EpsonNet Config)**.

Le Guide d'utilisation de EpsonNet Config s'affiche. Vous pouvez obtenir des informations relatives à l'utilisation de EpsonNet Config en cliquant sur les liens situés sur la première page ou sur la page de la table des matières.

# **EpsonNet Config with Web Browser**

# **A propos de EpsonNet Config**

EpsonNet Config with Web Browser est un utilitaire basé sur le Web qui permet de configurer l'imprimante utilisée sur un réseau.

<span id="page-39-0"></span>Lancez EpsonNet Config en tapant l'adresse IP de l'interface réseau dans la zone URL de votre navigateur. EpsonNet Config vous permet de configurer l'interface réseau pour les protocoles TCP/ IP, NetWare, MS Network, IPP et SNMP.

#### **Navigateurs Internet pris en charge**

- ❏ Microsoft Internet Explorer version 6.0 ou ultérieure
- ❏ Apple Safari version 3 ou ultérieure
- ❏ Mozilla Firefox version 3.6 ou ultérieure

# **Configuration de l'interface réseau à l'aide de EpsonNet Config with Web Browser**

Une fois que vous avez attribué une adresse IP à l'interface réseau à l'aide de EpsonNet Setup, EpsonNet Config pour Windows ou Mac OS ou de la commande arp/ping, vous pouvez configurer l'interface réseau à l'aide de l'application EpsonNet Config avec un navigateur Web.

#### *Remarque:*

- ❏ *Votre ordinateur doit obligatoirement être équipé d'un navigateur Internet.*
- ❏ *Le protocole TCP/IP de l'ordinateur et de l'interface réseau doit être correctement défini.*
- ❏ *N'exécutez pas EpsonNet Config pour Windows ou Mac OS et EpsonNet Config avec un navigateur Web en même temps.*
- ❏ *Il se peut que votre navigateur n'autorise pas l'utilisation de certains caractères. Pour plus d'informations, reportez-vous à la documentation de votre système d'exploitation ou de votre navigateur.*

La procédure suivante montre un exemple de configuration de l'interface réseau sur un réseau TCP/IP IPv4.

- 1. Mettez l'imprimante sous tension.
- 2. Lancez EpsonNet Config en procédant de l'une des manières suivantes :
	- ❏ Lancez EpsonNet Config pour Windows ou pour Mac OS. Sélectionnez l'imprimante à configurer dans la liste, puis cliquez sur **Launch Browser (Lancer navigateur)**.
	- ❏ Ouvrez votre navigateur et saisissez directement l'adresse IP de l'interface réseau. N'exécutez pas EpsonNet Config pour Windows ou pour Mac OS.

**https**://adresse IP de l'interface réseau/

#### Exemple : **https://192.168.100.201/**

#### *Remarque:*

- ❏ *Vérifiez l'adresse IP de l'interface réseau à l'aide de EpsonNet Config. Pour plus d'informations, reportez-vous à la section [« A propos de EpsonNet Config » à la page 37](#page-36-0).*
- ❏ *Si l'écran d'alerte de sécurité Windows apparaît, cliquez sur* **Continue (Continuer)** *pour démarrer EpsonNet Config with Web Browser.*
- 3. Cliquez sur **TCP/IP** sous Network (Réseau) dans le menu Configuration, puis cliquez sur **IPv4 Address (Adresse IPv4)** pour afficher l'écran des paramètres TCP/IP IPv4.

#### *Remarque:*

*Si vous souhaitez configurer un protocole autre que TCP/IP, définissez les paramètres souhaités de l'écran Configuration - Network (Configuration - Réseau).*

4. Sélectionnez une méthode d'obtention des adresses IP. Lorsque vous sélectionnez **Auto**, le protocole DHCP devient disponible et attribue une adresse IP automatiquement. Si vous souhaitez définir l'adresse IP vous-même, sélectionnez l'option **Manual (Manuel)**.

#### *Remarque:*

❏ *L'administrateur réseau doit vérifier toute modification des paramètres de l'adresse IP.*

- ❏ *Lorsque l'option* **Auto** *est sélectionnée, le protocole DHCP devient disponible. Avant d'utiliser le serveur DHCP, assurez-vous qu'il est installé sur votre ordinateur et qu'il est correctement configuré. Pour plus d'informations, reportez-vous à l'aide en ligne de votre système d'exploitation.*
- ❏ *Si l'option* **Set Using Automatic Private IP Addressing (APIPA) (Définir à l'aide de l'adressage IP automatique privé (APIPA))** *est activée, une adresse IP privée est automatiquement attribuée à l'interface réseau même si aucun serveur DHCP n'est relié à votre système ou à votre réseau.*
- ❏ *Si la fonction DNS n'est pas prise en charge, nous vous recommandons de sélectionner* **Manual (Manuel)***, puis de saisir l'adresse IP. De fait, si vous sélectionnez* **Auto***, l'adresse IP de l'interface réseau change à chaque fois que vous mettez l'imprimante sous tension. Vous devez donc modifier la configuration du port de l'imprimante en conséquence.*

5. Pour attribuer une adresse IP manuellement, entrez l'adresse IP, le masque de sous-réseau et la passerelle par défaut. Veillez à utiliser une adresse qui n'entre pas en conflit avec les autres périphériques du réseau.

#### *Remarque:*

*Si un serveur ou un routeur fonctionne en tant que passerelle, saisissez son adresse IP en guise d'adresse de passerelle. Si aucune passerelle n'est utilisée, conservez les valeurs par défaut.*

- 6. Si vous souhaitez obtenir automatiquement une adresse privée comprise entre 169.254.1.1 et 169.254.254.254 lorsque le serveur DHCP ne peut pas vous attribuer d'adresse IP, laissez l'option **Set Using Automatic Private IP Addressing (APIPA) (Définir à l'aide de l'adressage IP automatique privé (APIPA))** configurée sur **Enable (Oui)**. Sinon, sélectionnez **Disable (Non)**.
- 7. Lorsque vous configurez une adresse IP à l'aide de la commande ping, définissez **Set Using PING (Définir par PING)** sur **Enable (Oui)**. Sélectionnez **Disable (Non)** si vous définissez l'adresse IP à l'aide de EpsonNet Config, cela évite toute modification inattendue de l'adresse.
- 8. Définissez **Acquire DNS Server Address Automatically (Obtenir l'adresse du serveur DNS automatiquement)** sur **Enable (Oui)** pour obtenir l'adresse du serveur DNS à partir du serveur DHCP.

Si vous souhaitez saisir manuellement l'adresse du serveur DNS, sélectionnez **Disable (Non)**, puis saisissez l'adresse IP du serveur DNS.

9. Définissez **Acquire Host Name and Domain Name Automatically (Obtenir le nom d'hôte et le nom de domaine automatiquement)** sur **Enable (Oui)** si vous souhaitez obtenir le nom d'hôte et le nom de domaine à l'aide du serveur DHCP.

Si vous souhaitez les spécifier manuellement, saisissez le nom d'hôte et le nom de domaine dans les zones de texte.

10. Définissez **Register Network Interface Address to DNS Server (Enregistrer l'adresse de l'interface réseau dans le serveur DNS)** sur **Enable (Oui)** si vous souhaitez enregistrer le nom d'hôte et le nom de domaine sur le serveur DNS à partir du serveur DHCP prenant en charge la fonction DNS dynamique.

Définissez **Register Network Interface Address Directly to DNS Server (Enregistrer l'adresse de l'interface réseau directement dans le serveur DNS)** sur **Enable (Oui)** si vous souhaitez enregistrer le nom d'hôte et le nom de domaine directement sur le serveur DNS.

<span id="page-42-0"></span>11. Mac OS X uniquement:

Sélectionnez **Enable (Oui)** ou **Disable (Non)** pour **Use Bonjour (Utiliser Bonjour)**. Si vous sélectionnez **Enable (Oui)**, saisissez le nom Bonjour et le nom de l'imprimante Bonjour.

12. Ne fermez votre navigateur Internet et n'envoyez un travail à votre imprimante qu'une fois ce message affiché à l'écran. Conformez-vous aux instructions affichées pour réinitialiser l'imprimante.

#### *Remarque:*

- ❏ *La nouvelle adresse IP n'est disponible qu'après réinitialisation de l'imprimante. Vous devez donc saisir la nouvelle adresse IP pour redémarrer EpsonNet Config.*
- ❏ *Seules les modifications effectuées sur la page sur laquelle vous avez cliqué sur* **Transmit (Transmettre)** *prennent effet.*

# **Ecran d'ouverture**

Vous pouvez accéder à l'écran d'ouverture suivant en saisissant l'adresse IP de l'interface réseau dans la barre d'adresses de votre navigateur.

### *Remarque:*

- ❏ *L'élément n'apparaît que si l'imprimante prend en charge la fonction. Il est possible que le nom de l'élément varie en fonction du modèle.*
- ❏ *Pour plus de détails au sujet de chaque élément, reportez-vous à l'aide de EpsonNet Config with Web Browser.*

# **EpsonNet Print (utilisateurs Windows)**

# **A propos de EpsonNet Print**

EpsonNet Print est un utilitaire qui permet aux imprimantes du réseau TCP/IP de procéder à une impression poste-à-poste.

EpsonNet Print vous permet de localiser une imprimante située sur le même segment ou au-delà d'un routeur. Vous avez le choix entre l'impression LPR standard, l'impression LPR avancée et l'impression rapide.

<span id="page-43-0"></span>*Remarque: EpsonNet Print ne prend pas en charge l'environnement IPv6.*

# **Configuration requise**

Le tableau suivant détaille la configuration requise pour l'utilisation de EpsonNet Print.

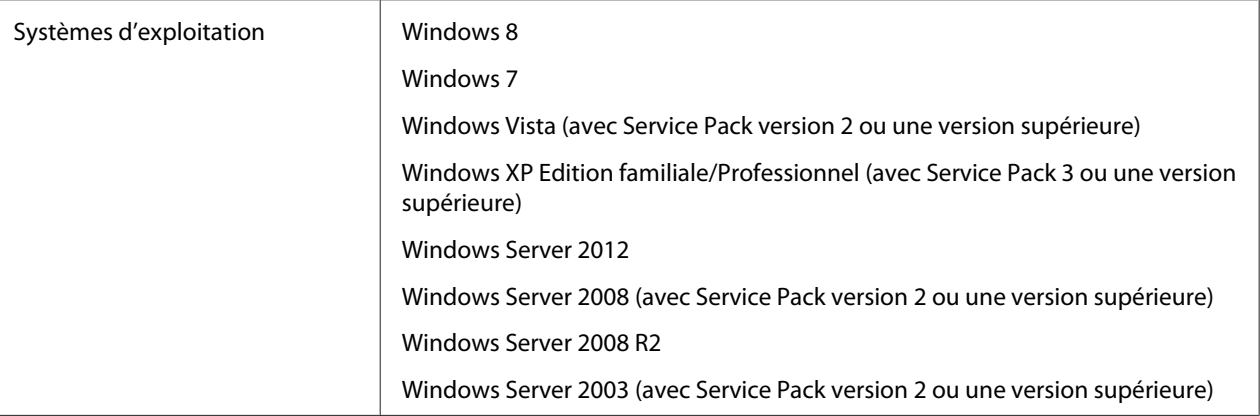

# **Installation de EpsonNet Print**

#### *Remarque :*

*Vous devez vous connecter au système d'exploitation avec un compte d'administrateur pour installer EpsonNet Print.*

### **Installation à partir du Software Disc**

- 1. Insérez le Software Disc fourni avec le périphérique.
- 2. Si la lettre du lecteur de CD/DVD est D:, double-cliquez sur **ENPE.exe** dans **D:\Network \EpsonNetPrint\**.

### *Remarque :*

*Modifiez au besoin la lettre de lecteur pour votre système.*

### **Installation à partir du site Web Epson**

Visitez le site Web Epson suivant pour télécharger et installer le logiciel EpsonNet Print.

<span id="page-44-0"></span>http://www.epson.eu/support/ (Europe) http://support.epson.net/ (en dehors de l'Europe)

# **Sous Windows 8/7/Vista/XP/Server 2012/Server 2008/Server 2003**

Procédez comme suit pour ajouter un port à l'aide de l'Add Printer Wizard (Assistant Ajout d'imprimante).

- ❏ Si vous souhaitez ajouter un port à une imprimante dont l'adresse IP est affectée automatiquement par le routeur ou le serveur DHCP, reportez-vous à la section « Ajout d'un port à une imprimante disposant d'une adresse IP dynamique » à la page 45.
- ❏ Si vous souhaitez ajouter un port à l'imprimante dont l'adresse IP est affectée manuellement, reportez-vous à la section [« Ajout d'un port à une imprimante disposant d'une adresse IP](#page-47-0) [statique » à la page 48](#page-47-0).

#### *Remarque:*

- ❏ *Assurez-vous que l'ordinateur est connecté au réseau et que le protocole TCP/IP est correctement défini.*
- ❏ *Une adresse IP valable doit être affectée à l'imprimante.*

#### **Ajout d'un port à une imprimante disposant d'une adresse IP dynamique**

1. **Sous Windows 8/7/Vista/Server 2012/Server 2008 :** ouvrez le **Control Panel (Panneau de configuration)**, puis **View devices and printers (Afficher les périphériques et imprimantes)** (Windows 8/7/Server 2012) ou **Printers (Imprimantes)** (Windows Vista/ Server 2008). Cliquez sur **Add a printer (Ajouter une imprimante)** pour démarrer l'Add Printer Wizard (Assistant Ajout d'imprimante).

**Sous Windows XP :** cliquez sur **Start (Démarrer)**, puis sur **Printers and Faxes (Imprimantes et télécopieurs)**. Sous Printer Tasks (Tâches d'impression), cliquez sur **Add a printer (Ajouter une imprimante)** pour démarrer l'Add Printer Wizard (Assistant Ajout d'imprimante). Cliquez sur **Next (Suivant)**.

**Sous Windows Server 2003 :** cliquez sur **Start (Démarrer)**, puis sur **Printers and Faxes (Imprimantes et télécopieurs)**. Double-cliquez sur **Add Printer (Ajouter une imprimante)** dans le dossier Printers (Imprimantes) pour démarrer l'Add Printer Wizard (Assistant Ajout d'imprimante). Cliquez sur **Next (Suivant)**.

2. **Sous Windows 8/7/Vista/Server 2012/Server 2008 :** cliquez sur **Add a local printer (Ajouter une imprimante locale)**. Sélectionnez la case d'option **Create a new port (Créer un nouveau port)**, puis **EpsonNet Print Port (Port EpsonNet Print)** dans la liste. Cliquez sur **Next (Suivant)**.

#### *Remarque :*

*Si l'écran Windows Security Alert (Alerte de sécurité Windows) s'affiche, cliquez sur le bouton* **Allow access (Autoriser l'accès)** *ou* **Unblock (Débloquer)***, puis cliquez sur le bouton* **Search Again (Rechercher de nouveau)** *pour rechercher les imprimantes.*

**Sous Windows XP/Server 2003 :** cliquez sur **Local printer attached to this computer (Imprimante locale connectée à cet ordinateur)**, décochez la case **Automatically detect and install my Plug and Play printer (Détection automatique et installation de l'imprimante Plug-and-Play)**, puis cliquez sur **Next (Suivant)**. Sélectionnez la case d'option **Create a new port (Créer un nouveau port)**, puis **EpsonNet Print Port (Port EpsonNet Print)** dans la liste. Cliquez sur **Next (Suivant)**.

#### *Remarque:*

*Si l'écran Windows Security Alert (Alerte de sécurité Windows) s'affiche, cliquez sur la bouton* **Unblock (Débloquer)***, puis cliquez sur le bouton* **Search Again (Rechercher de nouveau)** *pour rechercher les imprimantes.*

3. Sélectionnez l'imprimante cible, puis cliquez sur **Next (Suivant)**.

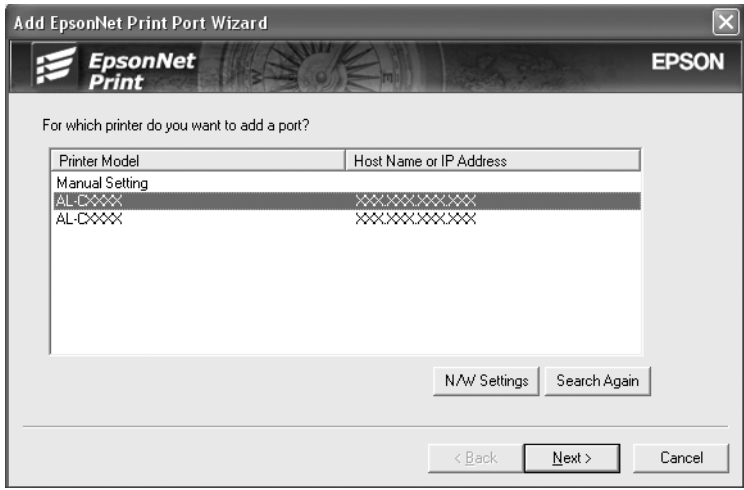

#### *Remarque:*

❏ *Si l'imprimante cible ne figure pas dans la liste, cliquez sur le bouton* **Search Again (Rechercher de nouveau)** *pour localiser les imprimantes à l'aide de nouveaux paramètres.*

- ❏ *Vous pouvez trier le contenu de chaque colonne par ordre croissant ou décroissant en cliquant sur l'en-tête de la colonne. Cependant,* **Manual Setting (Paramètre manuel)** *apparaît toujours en haut de la liste quel que soit le tri sélectionné.*
- ❏ *Si vous souhaitez localiser des imprimantes situées sur d'autres segments, cliquez sur le bouton* **N/W Settings (Paramètres N/W)***. Activez la case à cocher* **Specific Network Segments (Spécifier le segment du réseau)***, puis indiquez l'adresse réseau et le masque de sous-réseau du segment réseau recherché. Cliquez ensuite sur le bouton* **Add (Ajouter)***. Vous pouvez également définir le délai qui doit s'écouler avant qu'une erreur ne soit déclarée.*

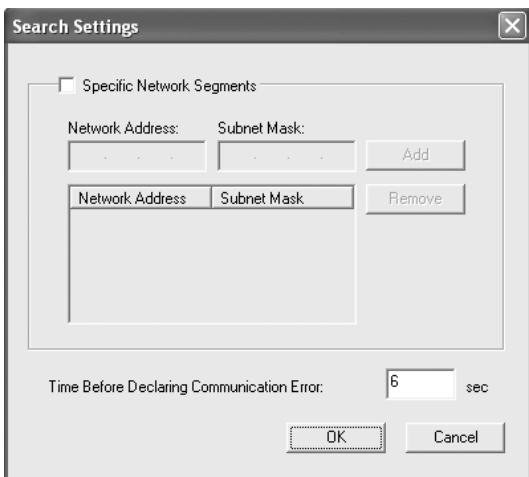

4. Vérifiez les informations relatives au port de l'imprimante que vous souhaitez configurer, puis cliquez sur **Finish (Terminer)**.

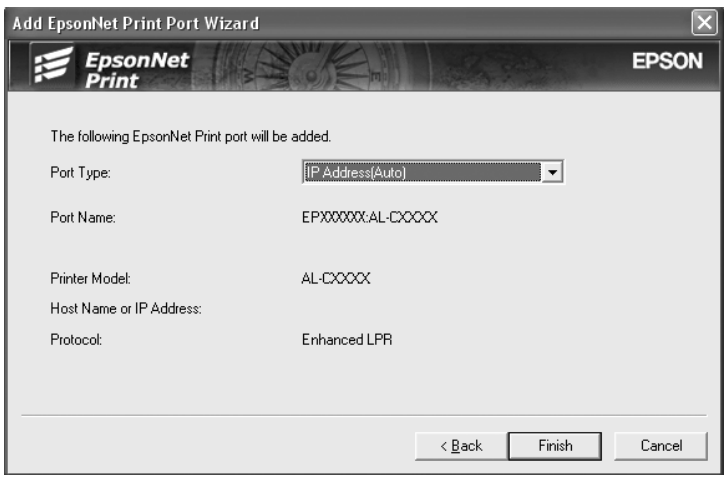

<span id="page-47-0"></span>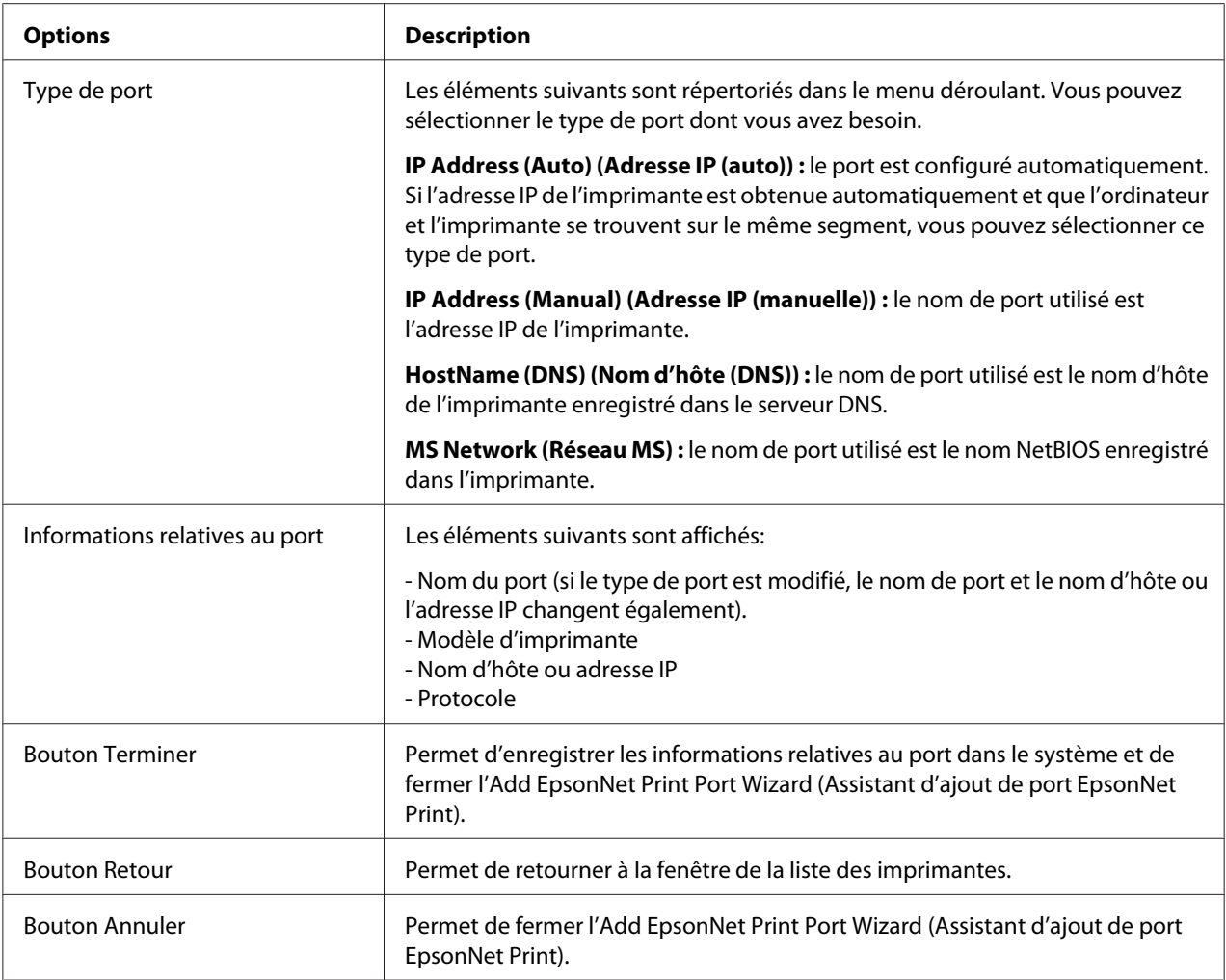

Le nouveau port d'impression est créé dans votre ordinateur. Pour installer le pilote d'impression, reportez-vous à la section [« Installation du pilote d'impression » à la page 51.](#page-50-0)

### **Ajout d'un port à une imprimante disposant d'une adresse IP statique**

1. **Sous Windows 8/7/Vista/Server 2012/Server 2008 :** ouvrez le **Control Panel (Panneau de configuration)**, puis **View devices and printers (Afficher les périphériques et imprimantes)** (Windows 8/7/Server 2012) ou **Printers (Imprimantes)** (Windows Vista/ Server 2008). Cliquez sur **Add a printer (Ajouter une imprimante)** pour démarrer l'Assistant Add Printer (Ajouter une imprimante).

**Sous Windows XP :** cliquez sur **Start (Démarrer)**, puis sur **Printers and Faxes (Imprimantes et télécopieurs)**. Sous Printer Tasks (Tâches d'impression), cliquez sur **Add a printer (Ajouter une imprimante)** pour démarrer l'Add Printer Wizard (Assistant Ajout d'imprimante). Cliquez sur **Next (Suivant)**.

**Sous Windows Server 2003 :** cliquez sur **Start (Démarrer)**, puis sur **Printers and Faxes (Imprimantes et télécopieurs)**. Double-cliquez sur **Add Printer (Ajouter une imprimante)** dans le dossier Printers (Imprimantes) pour démarrer l'Add Printer Wizard (Assistant Ajout d'imprimante). Cliquez sur **Next (Suivant)**.

2. **Sous Windows 8/7/Vista/Server 2012/Server 2008 :** cliquez sur **Add a local printer (Ajouter une imprimante locale)**. Sélectionnez la case d'option **Create a new port (Créer un nouveau port)**, puis **EpsonNet Print Port (Port EpsonNet Print)** sur la liste. Cliquez sur **Next (Suivant)**.

#### *Remarque :*

*Si l'écran Windows Security Alert (Alerte de sécurité Windows) s'affiche, cliquez sur le bouton* **Allow access (Autoriser l'accès)** *ou* **Unblock (Débloquer)***, puis cliquez sur le bouton* **Search Again (Chercher à nouveau)** *pour rechercher les imprimantes.*

**Sous Windows XP/Server 2003 :** cliquez sur **Local printer attached to this computer (Imprimante locale connectée à cet ordinateur)**, décochez la case **Automatically detect and install my Plug and Play printer (Détection automatique et installation de l'imprimante Plug-and-Play)**, puis cliquez sur **Next (Suivant)**. Sélectionnez la case d'option **Create a new port (Créer un nouveau port)**, puis **EpsonNet Print Port (Port EpsonNet Print)** dans la liste. Cliquez sur **Next (Suivant)**.

#### *Remarque:*

*Si l'écran Windows Security Alert (Alerte de sécurité Windows) s'affiche, cliquez sur la bouton* **Unblock (Débloquer)***, puis cliquez sur le bouton* **Search Again (Rechercher de nouveau)** *pour rechercher les imprimantes.*

3. Sélectionnez **Manual Setting (Configuration manuelle)** dans la liste, puis cliquez sur **Next (Suivant)**.

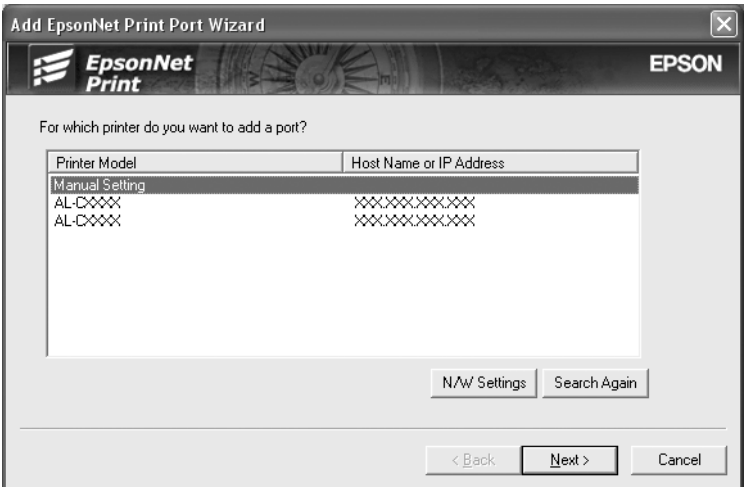

4. Saisissez le nom de l'imprimante, le nom de port est automatiquement saisi dans la zone de texte Port Name (Nom du port). Cliquez ensuite sur **Next (Suivant)**.

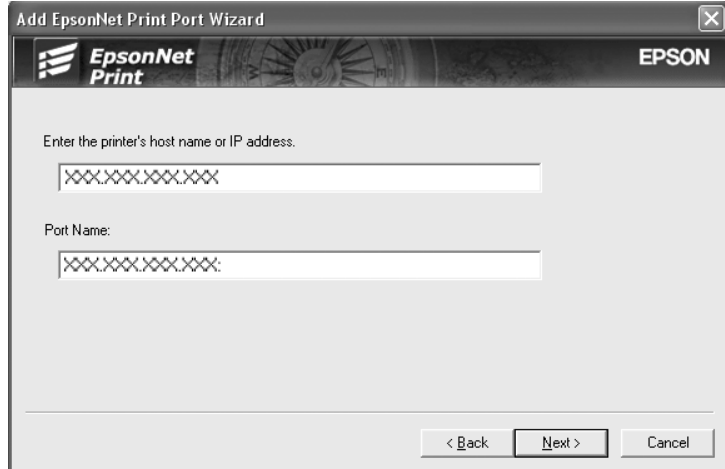

<span id="page-50-0"></span>5. Vérifiez les informations relatives au port de l'imprimante que vous souhaitez configurer, puis cliquez sur **Finish (Terminer)**.

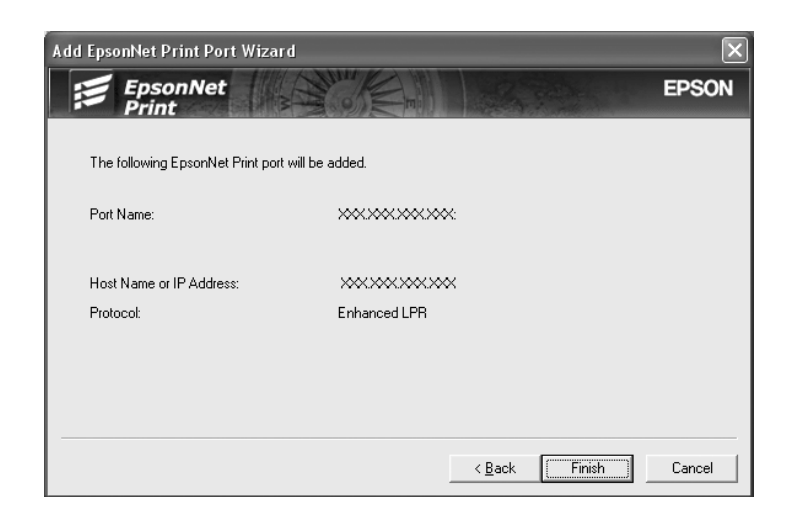

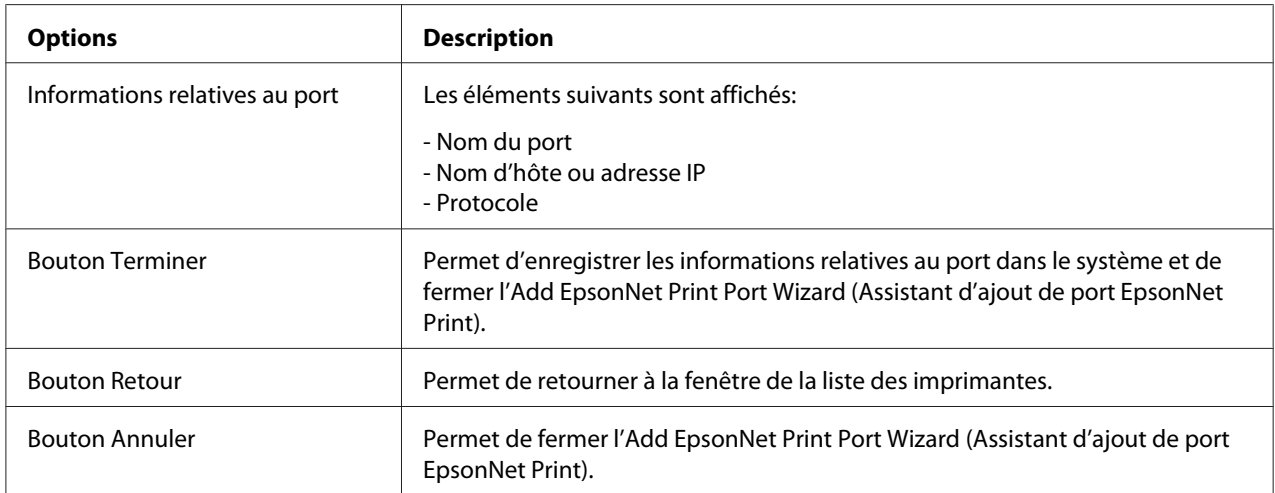

Le nouveau port d'impression est créé dans votre ordinateur. Pour installer le pilote d'impression, reportez-vous à la section « Installation du pilote d'impression » à la page 51.

### **Installation du pilote d'impression**

Installez le pilote d'impression. Reportez-vous à la section correspondant à votre système d'exploitation.

❏ Sous Windows 8/7/Vista/Server 2012/Server 2008, reportez-vous à la section [« Installation d'un](#page-25-0) [pilote d'impression » à la page 26](#page-25-0).

- <span id="page-51-0"></span>❏ Sous Windows Server 2003, reportez-vous à la section [« Installation d'un pilote d'impression » à la](#page-34-0) [page 35](#page-34-0).
- ❏ Sous Windows XP, reportez-vous à la section [« Installation d'un pilote d'impression » à la](#page-29-0) [page 30](#page-29-0).

Vous pouvez maintenant procéder à une impression poste-à-poste à l'aide de l'imprimante.

Si vous souhaitez configurer le port de l'imprimante, reportez-vous à la section « Configuration du port de l'imprimante » à la page 52.

### **Configuration du port de l'imprimante**

Procédez comme suit pour configurer le port de l'imprimante. La vitesse d'impression varie en fonction de votre sélection.

1. **Windows 8/7/Vista/Server 2012/Server 2008 :** ouvrez le **Control Panel (Panneau de configuration)**, puis **View devices and printers (Afficher les périphériques et imprimantes)** (Windows 8/7/Server 2012) ou **Printers (Imprimantes)** (Windows Vista/Server 2008).

**Sous Windows XP/Server 2003:** Cliquez sur **Start (Démarrer)**, puis sur **Printers and Faxes (Imprimantes et télécopieurs)**.

- 2. Cliquez avec le bouton droit de la souris sur l'imprimante cible, puis sélectionnez **Properties (Propriétés)**.
- 3. Cliquez sur l'onglet **Ports**, puis sur le bouton **Configure Port (Configurer le port)**.

4. Définissez le paramétrage approprié pour le port souhaité.

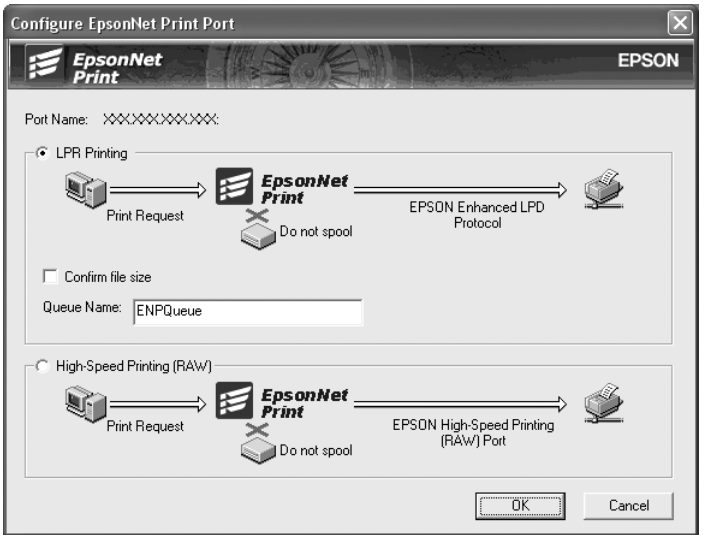

#### **Impression LPR avancée:**

Sélectionnez la case d'option **LPR Printing (Impression LPR)**, puis indiquez le nom de la file d'attente (32 caractères maximum). L'impression LPR avancée transmet le travail d'impression à l'imprimante réseau cible sans spoulage des données à imprimer. L'impression LPR avancée est plus rapide que l'impression LPR standard.

#### **Impression LPR standard:**

Cochez la case **Confirm file size (Vérifiez la taille du fichier)**, puis indiquez le nom de la file d'attente (32 caractères maximum). L'ordinateur spoule les données à imprimer avant de les transmettre à l'imprimante réseau cible.

#### *Remarque:*

*Si la taille des données à imprimer est égale ou supérieure à 20 Mo, nous vous recommandons d'utiliser l'impression LPR avancée.*

#### **Impression rapide:**

Sélectionnez la case d'option **High-Speed Printing (RAW) (Impression rapide (données brutes)**. Le port d'impression rapide Epson transmet le travail d'impression à l'imprimante réseau cible sans spoulage des données à imprimer. L'impression rapide est plus rapide que les deux autres méthodes d'impression.

5. Cliquez sur **OK**.

Si vous sélectionnez la case d'option **High-Speed Printing (RAW) (Impression rapide (données brutes))** alors que l'imprimante ne prend pas en charge l'impression rapide ou si vous ne parvenez pas à vous connecter à l'imprimante, un message d'erreur s'affiche. Suivez les instructions du message pour résoudre le problème.

# <span id="page-54-0"></span>Chapitre 4

# **Dépannage**

# **Problèmes d'ordre général**

# **Impossible de configurer l'interface réseau ou d'imprimer à partir du réseau.**

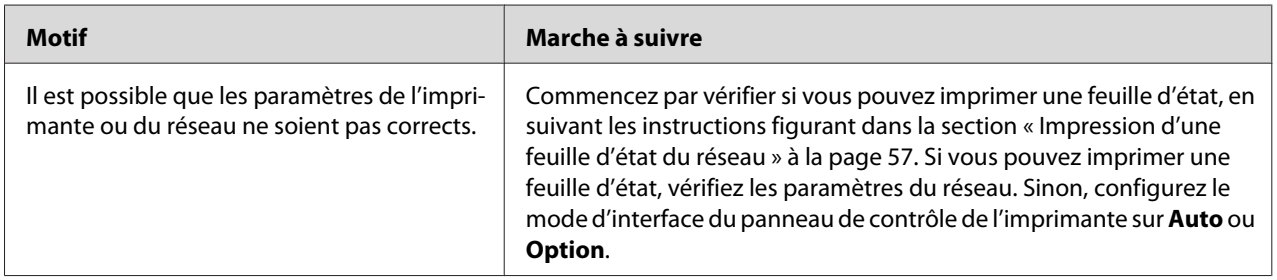

# **Impossible d'imprimer bien qu'une adresse IP ait été attribuée à l'ordinateur et à l'imprimante.**

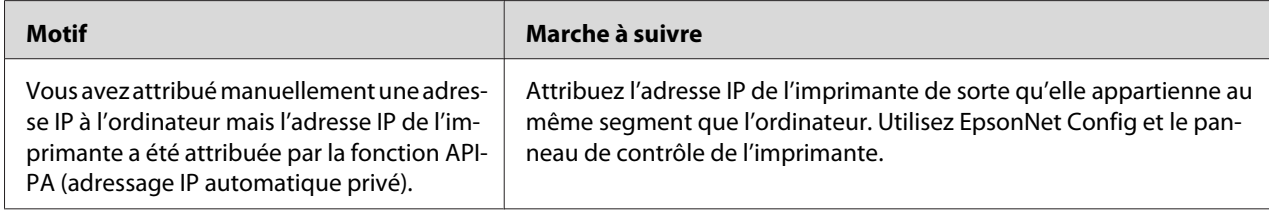

# **Impossible de lancer EpsonNet Config.**

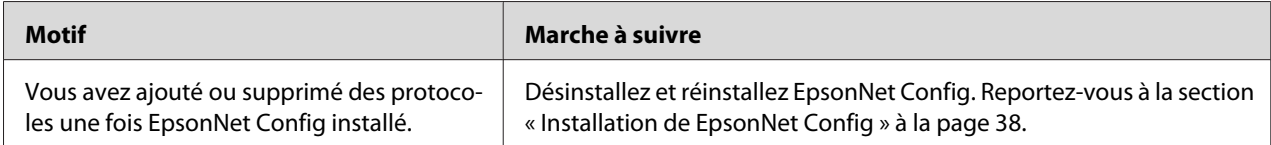

# <span id="page-55-0"></span>**Le message « EpsonNet Config n'est pas disponible ; aucun réseau n'est installé » apparaît lorsque vous démarrez EpsonNet Config.**

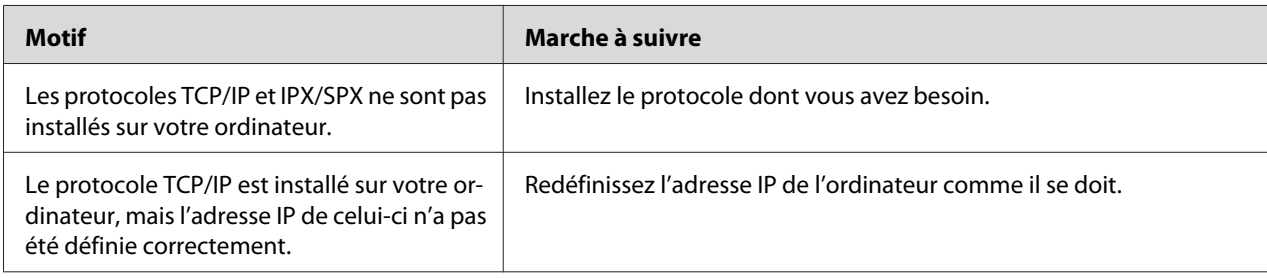

# **Le message « Impossible de terminer de communiquer les données de configuration » apparaît lors de la transmission des paramètres à l'interface réseau.**

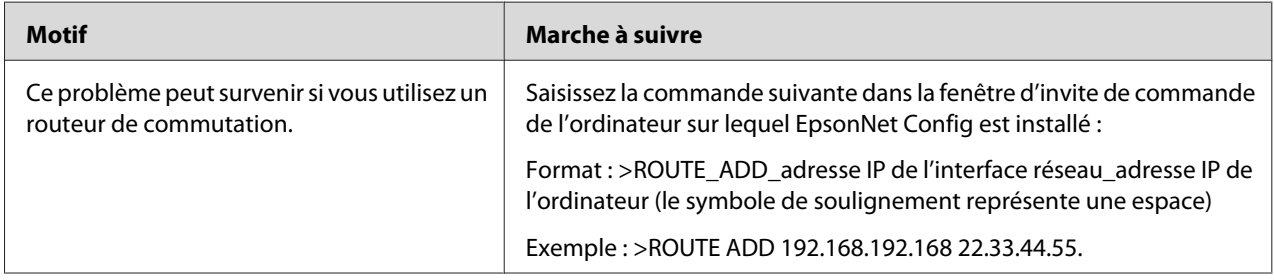

# **Impossible de lancer EpsonNet Config with Web Browser.**

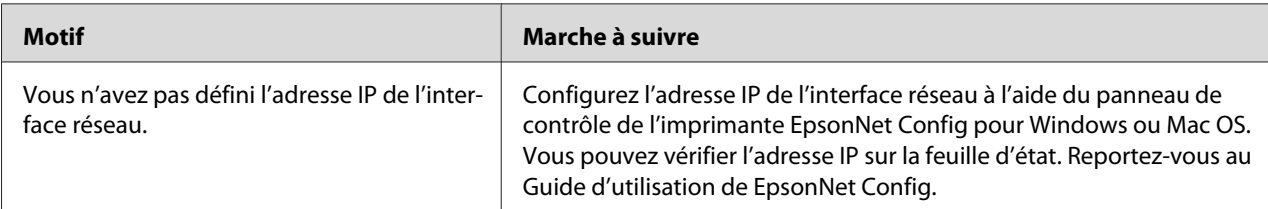

# <span id="page-56-0"></span>**Le modèle de l'imprimante et l'adresse IP ne s'affichent pas dans la boîte de dialogue EpsonNet Config.**

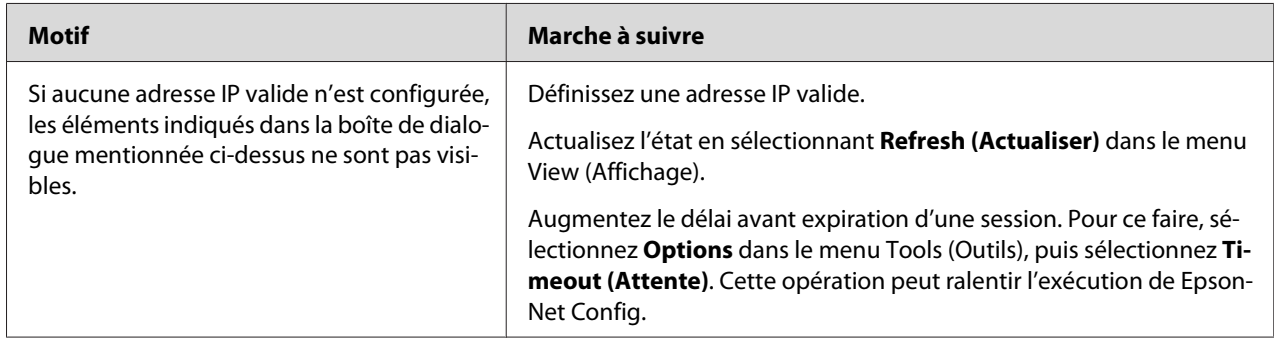

# **Impression d'une feuille d'état du réseau**

Avant de commencer la configuration de l'interface réseau, veillez à imprimer une feuille d'état du réseau sur laquelle figurent des informations importantes, telles que la configuration actuelle et l'adresse MAC de l'interface réseau.

Pour imprimer une feuille d'état du réseau, suivez la procédure décrite ci-après.

#### *Remarque:*

*Vous ne pouvez pas imprimer une feuille d'état comme indiqué ci-après si votre imprimante ne dispose pas d'un écran LCD. Reportez-vous au Guide d'utilisation pour connaître la procédure d'impression de la feuille d'état.*

- 1. Appuyez une fois sur le bouton **Droite** du panneau de contrôle de l'imprimante pour activer le mode SelecType. Le Information Menu (Menu Informations) s'affiche sur l'écran LCD.
- 2. Appuyez sur le bouton **Droite**.
- 3. Appuyez sur le bouton **Bas** jusqu'à ce que Network Status Sheet (Feuille état réseau) s'affiche sur l'écran LCD.
- 4. Appuyez ensuite sur le bouton **Droite** pour imprimer une feuille d'état du réseau.

#### *Remarque:*

❏ *Vous ne pouvez pas imprimer une feuille d'état du réseau dans les cas suivants : l'imprimante a commencé à imprimer, elle est hors tension ou elle n'est pas prête à imprimer.*

❏ *Pour plus d'informations sur le panneau de contrôle de l'imprimante, reportez-vous au Guide d'utilisation.*

# <span id="page-58-0"></span>Chapitre 5

# **Conseils destinés aux administrateurs**

# **Attribution d'une adresse IP dans le panneau de contrôle de l'imprimante**

Une fois l'imprimante connectée au réseau, vous devez définir l'adresse IP de l'interface réseau.

Pour définir l'adresse IP, le masque de sous-réseau et la passerelle par défaut à partir du panneau de contrôle, suivez les instructions ci-dessous.

#### *Remarque:*

*Si vous utilisez un modèle d'imprimante ne disposant pas d'un écran LCD, vous ne pouvez pas effectuer la procédure ci-après.*

- 1. Mettez l'imprimante sous tension.
- 2. Appuyez une fois sur le bouton **Droite** du panneau de contrôle de l'imprimante pour activer le mode SelecType. Le Information Menu (Menu Informations) s'affiche sur l'écran LCD.
- 3. Appuyez sur le bouton **Haut** ou **Bas** jusqu'à ce que Network Menu (Menu Réseau) apparaisse. Appuyez ensuite sur le bouton **Droite**.
- 4. Assurez-vous que la mention Network I/F = On (I/F réseau = Oui) apparaît.

Si Network I/F = Off (I/F réseau = Non) s'affiche, appuyez sur le bouton **Droite**, puis sur le bouton **Haut** ou **Bas** pour faire apparaître Network I/F = On (I/F réseau = Oui). Appuyez sur le bouton **Droite**, sur **Gauche** à deux reprises, puis sur **Haut** ou **Bas** pour sélectionner Yes (Unprinted data is deleted) (Oui (données non imprimées suppr.)). Appuyez ensuite sur le bouton **Droite** pour redémarrer votre imprimante.

- 5. Appuyez sur le bouton **Haut** ou **Bas** jusqu'à ce que Get IP Address = Auto (Obtenir adresse IP = Auto) apparaisse. Appuyez sur le bouton **Droite**, puis sur **Haut** ou **Bas** pour faire apparaître Get IP Address = Panel (Obtenir adresse IP = Panneau). Appuyez ensuite sur le bouton **Droite**. Vous pouvez utiliser les méthodes suivantes pour obtenir une adresse IP.
	- ❏ Sélectionnez Panel (Panneau) lorsque vous définissez l'adresse IP, le masque de sous-réseau et la passerelle par défaut à l'aide du panneau de contrôle de l'imprimante.
- ❏ Sélectionnez Auto si vous obtenez l'adresse IP à partir du serveur DHCP. Vous pouvez obtenir automatiquement l'adresse IP à partir du serveur DHCP chaque fois que l'imprimante est réinitialisée ou mise sous tension.
- ❏ Sélectionnez PING pour définir l'adresse IP à l'aide des commandes arp/ping. L'interface réseau utilise l'adresse IP définie à l'aide des commandes arp/ping. Les paramètres peuvent être sélectionnés si l'imprimante est réinitialisée, ou mise hors tension puis à nouveau sous tension.

#### *Remarque:*

- ❏ *Pour pouvoir utiliser la fonction* **Auto***, vous devez configurer correctement un serveur DHCP sur le réseau. Pour plus d'informations, reportez-vous à l'aide en ligne de votre système d'exploitation.*
- ❏ *Sélectionnez* **PING** *pour définir l'adresse IP à l'aide des commandes arp/ping.*
- 6. Appuyez sur le bouton **Haut** ou **Bas** pour sélectionner IP = xxx.xxx.xxx.xxx. Appuyez sur le bouton **Droite**.
- 7. Appuyez sur le bouton **Haut** ou **Bas** jusqu'à ce que la valeur souhaitée apparaisse. Appuyez ensuite sur le bouton **Droite** pour valider votre choix.

#### *Remarque:*

*Répétez les étapes 6 et 7 pour définir l'adresse IP, le masque de sous-réseau et la passerelle par défaut.*

- 8. Appuyez sur le bouton **Gauche** à deux reprises pour quitter les menus du panneau de contrôle. L'écran Do you want to reboot to apply the settings? (Souhaitez-vous redém. pr appl par ?) apparaît.
- 9. Appuyez sur le bouton **Haut** ou **Bas** pour sélectionner Yes (Unprinted data is deleted) (Oui (données non imprimées suppr.)). Appuyez ensuite sur le bouton **Droite** pour redémarrer votre imprimante. Attendez que l'écran LCD affiche Ready (Prête).

Imprimez une feuille d'état de réseau pour confirmer la nouvelle adresse IP.

#### *Remarque:*

- ❏ *Vous devez définir l'adresse IP avant d'utiliser EpsonNet Config with Web Browser.*
- ❏ *Pour plus d'informations sur les paramètres du panneau de contrôle de l'imprimante, reportez-vous au Guide d'utilisation.*

# <span id="page-60-0"></span>**Menu Réseau**

Les éléments de ce menu permettent de définir les paramètres du réseau à partir du panneau de contrôle de l'imprimante.

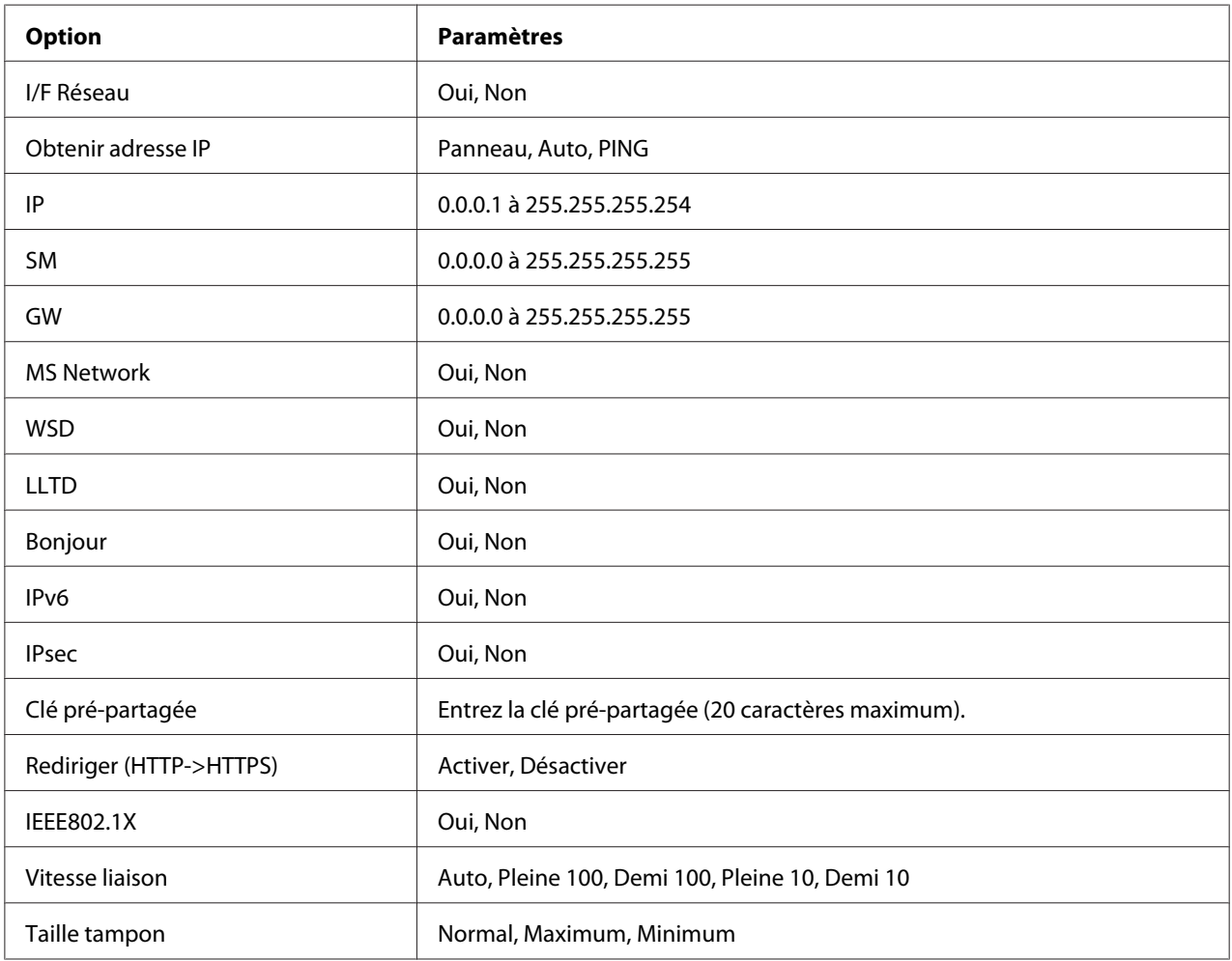

### *Remarque:*

- ❏ *Pour activer les paramètres du menu Réseau, vous devez d'abord mettre l'imprimante hors tension pendant au moins cinq secondes, puis la remettre sous tension. Vous pouvez également utiliser la fonction Tout réinitialiser. Pour ce faire, reportez-vous au menu Réinitialiser du Guide d'utilisation.*
- ❏ *Lorsque vous réinitialisez l'imprimante, tous les travaux d'impression sont supprimés. Assurez-vous que le voyant Prêt ne clignote pas lorsque vous réinitialisez l'imprimante.*

# <span id="page-61-0"></span>**Sécurisation des communications à l'aide du protocole IPsec, du contrôle d'accès et du protocole IEEE 802.1X**

Ce produit prend en charge la communication sécurisée des données à l'aide du protocole IPsec et de la fonction de contrôle d'accès.

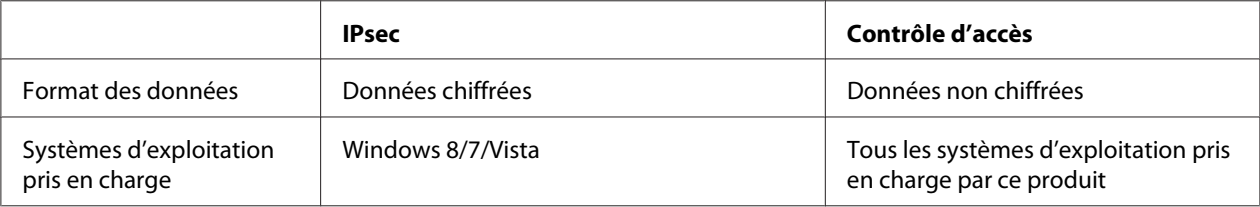

# **Protocole IPsec**

Conçu pour sécuriser les communications IP, le protocole IPsec chiffre les données ou authentifie les utilisateurs clients dans un réseau. Pour utiliser cette fonction, définissez les paramètres nécessaires sur votre imprimante à l'aide de EpsonNet Config with Web Browser. Il est aussi nécessaire de définir des paramètres de sécurité sur les ordinateurs clients du réseau. Pour plus de détails sur les paramètres, reportez-vous à l'aide de EpsonNet Config with Web Browser.

# **Contrôle d'accès**

La fonction de contrôle d'accès vous permet de limiter l'accès réseau à l'imprimante.

- ❏ Limiter l'accès à l'imprimante aux utilisateurs de clients spécifiés
- ❏ Limiter la communication de données avec l'imprimante à des fins spécifiées (par exemple, autoriser uniquement les administrateurs à accéder aux informations administratives)

Pour utiliser cette fonction, définissez les paramètres nécessaires sur votre imprimante à l'aide de EpsonNet Config with Web Browser. Pour plus de détails sur les paramètres, reportez-vous à l'aide de EpsonNet Config with Web Browser.

# **IEEE 802.1X**

IEEE 802.1X est un protocole standard qui permet aux utilisateurs clients de s'authentifier sur le réseau avant d'obtenir une connexion. Il garantit un contrôle d'accès efficace sur les réseaux câblés et sans fil.

Le réseau IEEE 802.1X se compose d'un serveur d'authentification (serveur RADIUS) et d'un authentificateur (concentrateur à commutation avec fonction d'authentification). Les demandeurs (c'est-à-dire les périphériques, tels que des imprimantes) peuvent se joindre au réseau IEEE 802.1X après avoir été authentifiés par le serveur d'authentification et l'authentificateur.

Pour imprimer par le biais d'un réseau IEEE 802.1X, vous devez définir les paramètres réseau nécessaires à l'aide d'un ordinateur qui n'est pas connecté au réseau IEEE 802.1X avant de connecter l'imprimante au réseau IEEE 802.1X.

- 1. Connectez l'imprimante et l'ordinateur, ce dernier n'étant pas connecté au réseau, à l'aide d'un câble Ethernet.
- 2. Affectez une adresse IP à l'imprimante et imprimez la feuille d'état du réseau pour confirmer l'adresse IP.
- 3. Démarrez EpsonNet Config with Web Browser sur l'ordinateur et importez le certificat numérique, puis définissez les paramètres IEEE 802.1X et tout autre paramètre nécessaire.
- 4. Mettez l'imprimante hors tension et déconnectez l'imprimante et l'ordinateur.
- 5. Connectez l'imprimante au réseau IEEE 802.1X de destination, mettez-la sous tension, puis imprimez la feuille d'état du réseau pour confirmer les paramètres.

Pour plus de détails sur les paramètres, reportez-vous à l'aide de EpsonNet Config with Web Browser.

# <span id="page-63-0"></span>**Index**

# $\boldsymbol{A}$

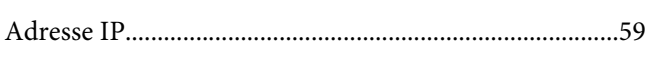

# $\mathsf{C}$

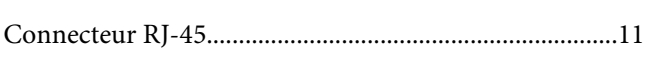

# D

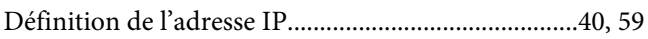

# $\boldsymbol{E}$

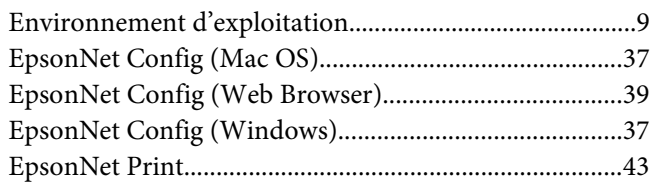

### $\overline{F}$

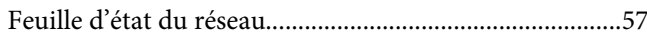

# $\mathbf{I}$

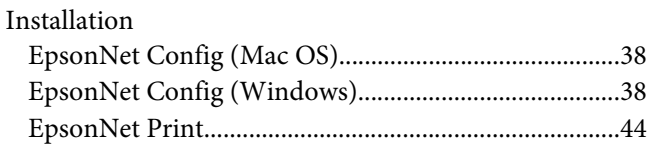

# $\mathbf{P}$

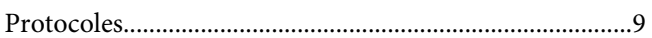

# $\boldsymbol{U}$

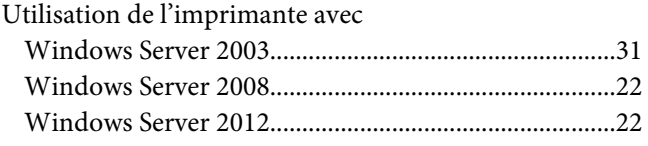

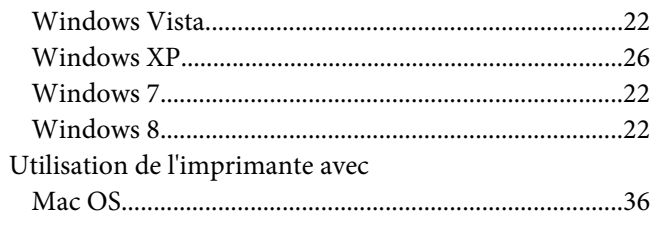